# Escort Console

# Hướng Dẫn Sử Dụng ConsolePro

Console Pro-1 **Page 1 of 45** Page 1 of 45 Revision 1.0 02/03/16 [www.smarttechco.com.vn](http://www.smarttechco.com.vn/)   $\boxtimes$  [info@smarttechco.com.vn](mailto:info@smarttechco.com.vn)  **a** (08) 39900133

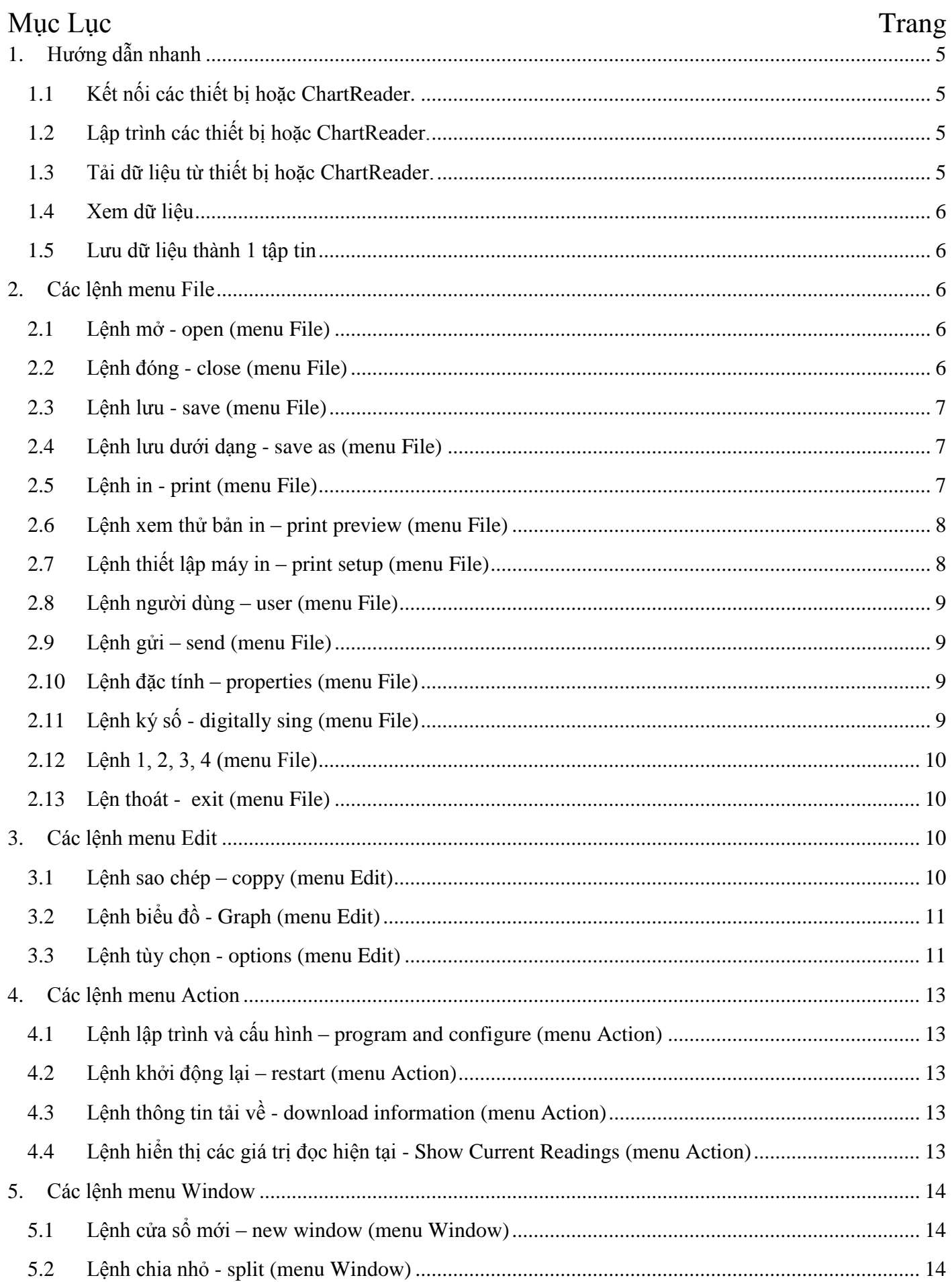

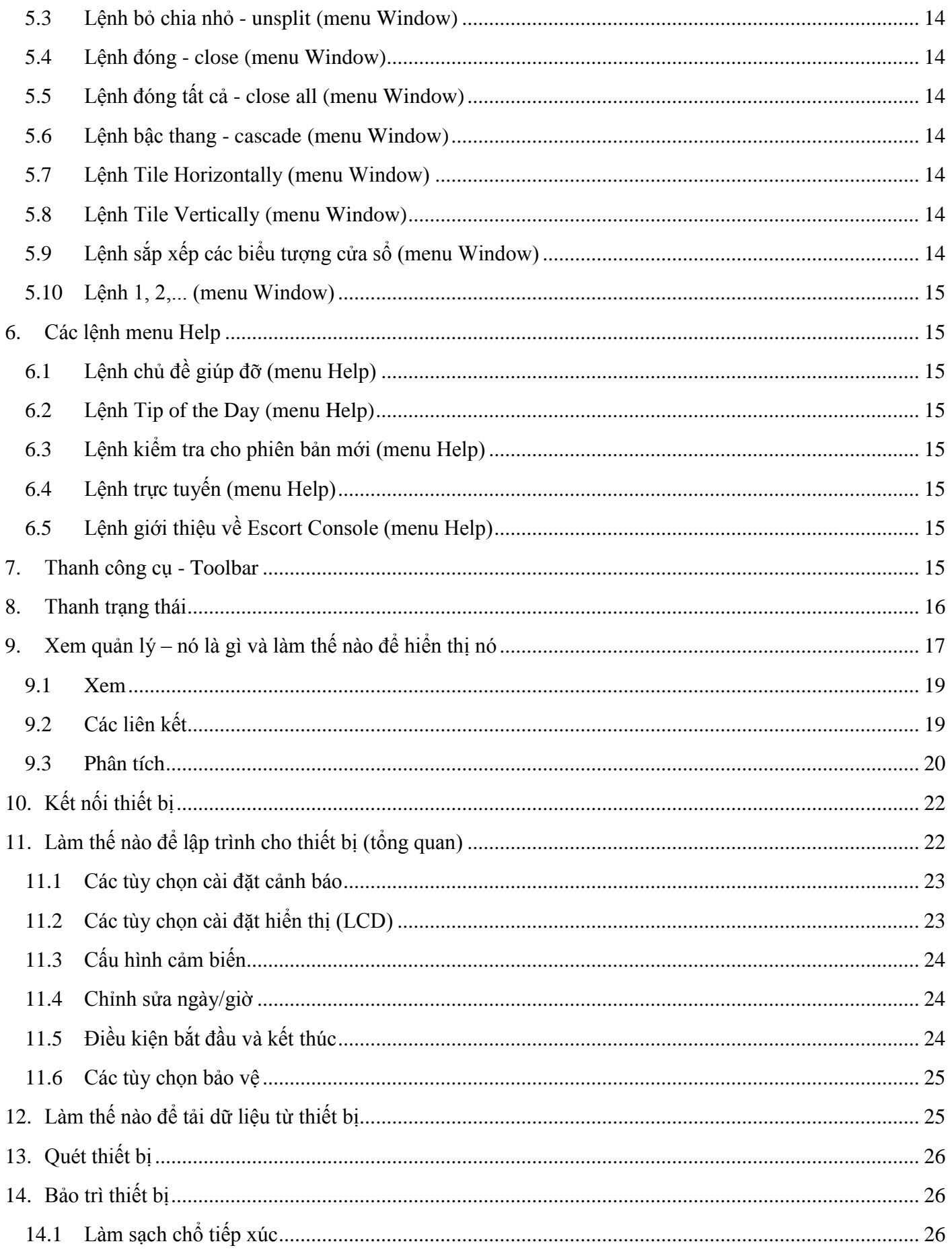

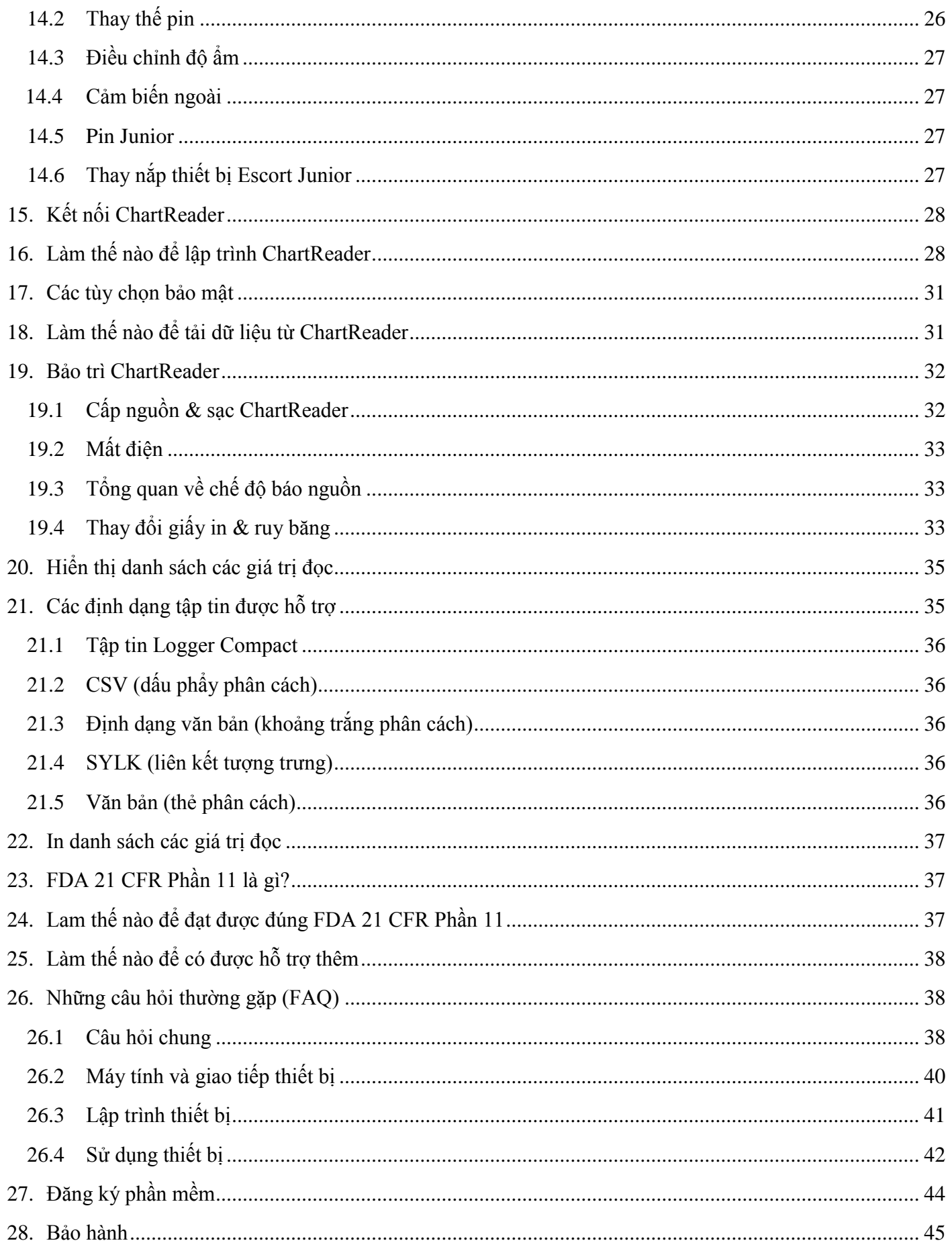

#### <span id="page-4-0"></span>Hướng dẫn nhanh

### <span id="page-4-1"></span>*1.1 Kết nối các thiết bị hoặc ChartReader.*

Để cho phần mềm giao tiếp với thiết bị hoặc ChartReader, bạn cần phải kết nối giao diện giao tiếp phù hợp với cổng kết nối của máy tính của bạn. Sau đó, đặt thiết bị vào giao diện hoặc kết nối các ChartReader đến giao diện.

Để được trợ giúp thêm về cách kết nối với thiết bị xem **How to connect the logger**

Để được trợ giúp thêm về cách kết nối với ChartReader xem **How to connect the ChartReader**

Chú ý: để cho Escort Console làm việc nhanh hơn và hiệu quả hơn, ban cần chon thiết bị mà ban đang làm việc và cổng giao tiếp phụ hợp. Để làm điều này:

Chọn lệnh **Options** từ menu **Edit**;

Chọn thẻ **Products** từ hộp thoại **Options**;

Chọn sản phẩm và bạn cũng có thể thiết lập các ưu tiên của mình;

Chọn thẻ **Communication** từ hộp thoại **Options**;

Chọn cổng giao tiếp và ban cũng có thể thiết lập các ưu tiên của mình;

Nhấn nút **Apply** để thiết lập lựa chọn mà bạn tùy chọn và nhấn nút **OK** để đóng hộp thoại **Options**.

### <span id="page-4-2"></span>*1.2 Lập trình các thiết bị hoặc ChartReader.*

Để Lập trình các thiết bị hoặc ChartReader, chọn nút trên thanh công cụ hoặc chọn **Program and Configure** từ menu **Action**. **Escort Console** sẽ mở **Program and Configure**, cho phép bạn nhập các yêu cầu cảu bạn.

Để được trợ giúp thêm làm thế nào để thiết lập thiết bị xem **Programming the logger Overview**.

Để được trợ giúp thêm làm thế nào để thiết lập ChartReader xem **How to program the ChartReader**.

### <span id="page-4-3"></span>*1.3 Tải dữ liệu từ thiết bị hoặc ChartReader.*

Để giải nén dữ liệu từ thiết bị hoặc ChartReader, nhấp chọn nút **thanh** công cụ hoặc chon **Download Information** từ menu **Action**. **Escort Console** sẽ mở **Download Readings**, cho phép bạn lấy ra và xem các mẫu ghi được từ thiết bị hoặc ChartReader.

Để được giúp đỡ thêm xem **Display list of readings**.

#### <span id="page-5-0"></span>*1.4 Xem dữ liệu*

Sau khi dữ liệu đã tải về thành công ban có thể thay đổi giao diện của nó bằng cách sử dụng công cụ **View Manager's** như **View**, **Links** hoặc **Analysis**.

#### <span id="page-5-1"></span>*1.5 Lưu dữ liệu thành 1 tập tin*

Nếu bạn muốn lưu dữ liệu đã tải về, vui lòng xem **how to save data into a file**.

Để được giúp đỡ thêm xem **supported file formats**.

#### <span id="page-5-2"></span>**2 Các lệnh menu File**

Menu File cung cấp các lệnh sau:

#### <span id="page-5-3"></span>*2.1 Lệnh mở - open (menu File)*

Sử dụng lệnh này để mở một tài liệu hiện có chứa dữ liệu thiết bị trong 1 cửa sổ mới. Bạn có thể mở nhiều tài liệu cùng lúc. Sử dụng menu Window để chuyển đổi giữa nhiều tài liệu đang mở. Xem hộp **File open dialog**.

Các phím tắt:

Thanh công cụ:

Tổ hợp phím: **CTRL + O**

Hộp thoại **File open**

Các tùy chon sau cho phép ban xác định những tập tin để mở:

**File Name**: gõ hoặc chọn tập tin bạn muốn mở. Hộp thoại này liệt kê các tập tin với phần mở rộng bạn chọn trong danh sách tập tin của kiểu hộp.

List Files of Type: chon kiểu tập tin bạn muốn mở.

Chú ý rằng ứng dụng này làm việc chỉ với Logger Compact Files.

**Driver:** chọn trình điều khiển trong đó Escort Console lưu tập tin bạn muốn mở.

**Directories:** chọn thư mục trong đó Escort Console lưu tập tin bạn muốn mở.

**Network…:** chọn nút này để kết nối đến 1 vị trí mạng, gán cho nó 1 thư mới truyền đi.

#### <span id="page-5-4"></span>*2.2 Lệnh đóng - close (menu File)*

Sử dụng lệnh này để đóng 1 tài liệu đang mở có chứa dữ liệu của thiết bị.

#### <span id="page-6-0"></span>*2.3 Lệnh lưu - save (menu File)*

Sử dụng lệnh này để lưu 1 tài liệu đang mở có chứa dữ liệu của thiết bị.

Để được trợ giúp về định dạng tập tin được hỗ trợ xem **file formats**.

Các phím tắt:

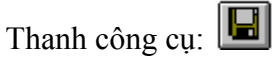

Tổ hợp phím: **CTRL + S**

#### <span id="page-6-1"></span>*2.4 Lệnh lưu dưới dạng - save as (menu File)*

Sử dụng lệnh này để lưu 1 tài liệu đang mở có chứa dữ liệu thiết bị thành một tên tập tin được chỉ định.

Để được trợ giúp về định dạng tập tin được hỗ trợ xem **file formats**.

#### <span id="page-6-2"></span>*2.5 Lệnh in - print (menu File)*

Dùng lệnh này để in 1 tài liệu đang mở. Lệnh này trình bày một hộp thoại **Print**, nơi bạn có thể xác định phạm vi của các trang cần in, số lượng bản sao, các máy in đích và các tùy chọn thiết lập máy in khác.

Các phím tắt:

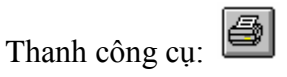

Tổ hợp phím: **CTRL + P**

#### **Print dialog box**

Các tùy chon sau cho phép bạn xác định văn bản cần được in:

**Printer:** đây là máy in đang hoạt động và máy in đang kết nối. Chọn tùy chọn thiết lập để thay đổi máy in và máy in đang kết nối.

**Setup:** hiển thị **Print Setup dialog box**, vì vậy bạn có thể chọn 1 máy in và máy in đang kết nối.

**Print Range:** xác định các trang bạn muốn in

**All** in toàn bộ tài liệu.

**Selection** in các văn bản hiện đang được chọn.

**Pages** in các trang trong phạm vi bạn chỉ định trong hộp From và To.

**Copies**: xác định số bản sao bạn muốn in cho phạm vi trang bên trên.

**Collate Copies:** in các bản sao trong số trang đặt, thay vì nhiều bản riêng biệt trên mỗi trang

**Print Quality:** chon chất lượng in. Nhìn chung, chất lượng in thấp hơn thì mất ít thời gian để in ra.

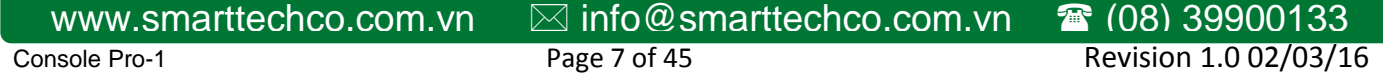

#### **Print Progress Dialog**

Hộp thoại **Printing** được hiển thị trong suốt thời gian **Escort Console** đang gửi xuống máy in. Số trang cho thấy tiến trình của việc in.

Để hủy bỏ việc in, chon **Cancel.**

#### <span id="page-7-0"></span>*2.6 Lệnh xem thử bản in – print preview (menu File)*

Sử dụng lệnh này để hiển thị các tài liệu đang mở cũng như nó sẽ xuất hiện khi in. Khi bạn chọn lệnh này, cửa sổ chính sẽ được thay thế bằng một cửa sổ xem trước khi in, trong đó một hoặc hai trang sẽ được hiển thị dưới dạng in của nó. Các thanh công cụ xem trước khi in cung cấp cho bạn các tùy chọn để xem một hoặc hai trang cùng một lúc; di chuyển ra sau và ra trước thông qua các tài liệu; phóng to thu nhỏ của các trang; và bắt đầu việc in.

#### Thanh công cụ **Print Preview**

Thanh công cụ xem trước khi in cung cấp bạn các tùy chon sau:

**Print:** mang lên hộp thoại in để bắt đầu việc in.

**Next Page:** xem lại trang tiếp theo.

**Prev Page:** xem lại trang tước đó.

**One Page/ Two Pages:** xem lại 1 hoặc 2 trang 1 lần.

**Zoom In:** để xem trang kỹ hơn

**Zoom Out:** để xem trang lớn hơn

**Close:** trở về từ xem trước bản in đến cửa sổ chỉnh sữa.

#### <span id="page-7-1"></span>*2.7 Lệnh thiết lập máy in – print setup (menu File)*

Sử dụng lệnh này để chọn 1 máy in và 1 kết nối máy in. Lệnh này chỉ định 1 hộp thoại thiết lập máy in, nơi bạn xác định máy in và kết nối của nó.

#### Hộp thoại **Print Setup**

Các tùy chọn sau cho phép bạn chọn máy in đít và kết nối của nó.

**Printer:** chọn máy in bạn muốn sử dụng. Chọn máy in mặc định hoặc chọn tùy chon máy in cụ thể và chon một trong các máy in hiện tại đã cài đặt được hiển thị trong hộp. Bạn cài đặt máy in và cấu hình các cổng sử dụng cửa sổ Control Panel.

**Orientation:** chọn hướng đứng hoặc nằm ngang.

**Paper Size:** chọn kích thước giấy để tài liệu được in lên.

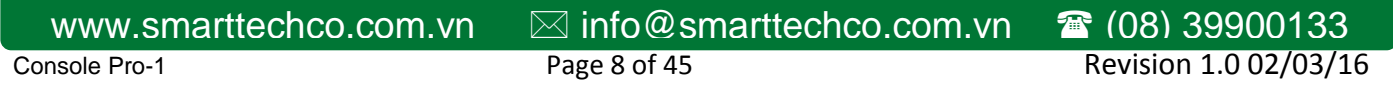

**Paper Source**: nhiều máy in cung cấp nhiều khay cho nguồn giấy khác nhau. Xác định rõ khay ở đây.

**Options:** hiển thị 1 hộp thoại nơi bạn có thể chọn thêm về việc in, cụ thể cho các loại máy in bạn đã chọn.

**Network...:** chọn nút này để kết nối đến 1 vị trí mạng, gán cho nó 1 thư mới truyền đi.

#### <span id="page-8-0"></span>*2.8 Lệnh người dùng – user (menu File)*

#### Chú ý:

Lệnh này chỉ sẵn có nếu "quản trị người dùng cho Tiêu đề 21 CFR Phần 11 tuân th" cài đặt.

Dùng lệnh này để đăng nhập vào **Escort Console** hoặc để đăng xuất từ nó hoặc thay đổi các chi tiết của bạn (mật khẩu).

Để đăng nhập vào **Escort Console** chọn **Log On** từ lệnh **User.**

Các phím tắt:

Thanh công cụ:

Tổ hợp phím: F9

Để đăng xuất từ **Escort Console** chọn **Log off** từ lệnh **User.**

Các phím tắt:

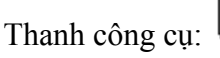

Tổ hợp phím: 10

Để thay đổi các chi tiết của bạn chọn **Change Details** từ lênh **User**.

### <span id="page-8-1"></span>*2.9 Lệnh gửi – send (menu File)*

Sử dụng lệnh này để gửi tài liệu đang mở thông qua mail điện tử. Lệnh này chỉ định 1 cửa sổ mail với tài liệu đang mở đã đính kèm với nó. Bạn có thể điền vào: To - địa chỉ đến; Subject - chủ đề,... và thêm văn bản vào phần than của tin nhắn nếu bạn muốn. Khi bạn hoàn tất bạn có thể nhấp vào nút 'sent' để gửi tin nhắn.

### <span id="page-8-2"></span>*2.10 Lệnh đặc tính – properties (menu File)*

Sử dụng lệnh này để hiển thị các đặc tính của tài liệu đang mở.

### <span id="page-8-3"></span>*2.11 Lệnh ký số - digitally sing (menu File)*

Chú ý: Lệnh này chỉ sẵn có nếu "quản trị người dùng cho Tiêu đề 21 CFR Phần 11tuân thủ" cài đặt.

Sử dụng lệnh này để thêm chứ ký số của ban vào tài liệu đang mở.

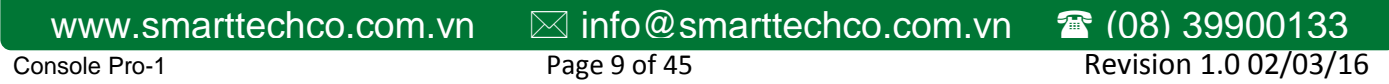

#### **Các phím tắt**

b) Thanh công cụ:

Trong hộp thoại **Digital Signatures** được mở ra, bạn có thể nhìn thấy chữ ký, nếu nó được thêm ở lần trước đó.

Để thêm chứ ký số nhấn nút **Add**, hộp thoại **Add a Digital Signature** mở ra chọn một ý nghĩa bạn muốn áp dụng cho chữ ký số của bạn và nhấp vào nút **OK**. Chữ ký số mới sẽ được thêm vào tài liệu hiện tại và sẽ bao gồm tên người dùng, ý nghĩa và thời gian đóng dấu của chữ ký.

Để in danh sách chữ ký sô của tài liệu đang mở nhấp chọn nút Print.

### <span id="page-9-0"></span>*2.12 Lệnh 1, 2, 3, 4 (menu File)*

Sử dụng các con số và tên tập tin được liệt kê ở dưới cùng của menu File để mở bốn văn bản mà bạn đã đóng. Chọn các số tương ứng với các tài liệu mà bạn muốn mở.

#### <span id="page-9-1"></span>*2.13 Lện thoát - exit (menu File)*

Sử dụng lệnh này để kết thúc **Escort Console** của bạn. Bạn cũng có thể sử dụng lệnh đóng trên menu điều khiển ứng dụng**. Escort Console** sẽ nhắc bạn lưu tài liệu nếu có bất kỳ thay đổi chưa được lưu.

#### **Các phím tắt**

Chuột: nhấp đôi vào nút menu điều khiển của ứng dụng.

Tổ hợp phim: **ALT + F4**

#### <span id="page-9-2"></span>**3 Các lệnh menu Edit**

Menu **Edit** cung cấp các lệnh sau:

#### <span id="page-9-3"></span>*3.1 Lệnh sao chép – coppy (menu Edit)*

Sử dụng lệnh này để sao chép dữ liệu được chọn vào clipboard. Lệnh này không có sẵn nếu không có dữ liệu hiện đang được chọn.

Sao chép dữ liệu vào clipboard và thay thế các nội dung đã được lưu trữ ở đó.

**Các phím tắt**:

Thanh công cụ:

Tổ hợp phím: **CTRL + C**

### <span id="page-10-0"></span>*3.2 Lệnh biểu đồ - Graph (menu Edit)*

Sử dụng lệnh này để tùy chỉnh hình dạng của đồ thị hiện tại.

#### **Data**

 Tùy chọn nàu cung cấp cho bạn 1 sự lựa chọn để thiết lập tiêu đề riêng và nhận xét của bạn đến biểu đồ hiện tại.

#### **Sensors**

• Tùy chọn này cung cấp cho bạn 1 sự lựa chọn để thiết lập màu sắc và kiểu của đường vẽ hoặc đánh dấu cho mỗi cảm biến của đồ thị hiện tại.

#### **2D Graphs**

 Thay đổi hình dáng của đồ thị, chẳng hạn như bao gồm nhận xét và tiêu đề hoặc để hiển thị đường lưới;

• Thay đổi màu đường biên.

#### **Zoom**

• Thiết lập giá trị lớn nhất và nhỏ nhất của trục X và Y.

#### **Legend**

- Thay đổi vị trí chú thích đồ thi;
- Danh sách các mục, trong đó có thể được bao gồm trong chú thích.

#### **Colors**

Thiết lập màu cho đồ thị, nhận xét và chú thích.

Chú ý: danh sách các tùy chọn ở trên sẽ thay đổi hình dạng của chỉ đồ thị hiện tại. Nên bạn muốn thực hiện giống những thay đổi cho tất cả các đồ thị của bạn, hãy sử dụng lệnh Options.

### <span id="page-10-1"></span>*3.3 Lệnh tùy chọn - options (menu Edit)*

Sử dụng lệnh này để mở hộp thoại tùy chọn, nó cho phép bạn tùy chỉnh những thiết lập chương trình của bạn.

#### **General**

 Chọn thang đo nhiệt độ. Tùy chọn này sẽ cho bạn một sự lựa chọn để thiết lập thang đo nhiệt độ ở C, F hoặc Kelvin;

Hiển thị hoặc ẩn thanh trạng thái, được hiển thị ở dưới cùng của cửa sổ Escort Console;

- Hiển thị hoặc ẩn xem quản lý;
- Hiển thị hoặc ẩn mẹo của ngày khi Escort Console bắt đầu.

#### **File**

- Chọn bao nhiêu mục tập tin gần đây được hiển thị;
- Chọn mặc định thư mục để lưu trữ các tập tin dữ liệu. Theo mặc định nó là "C: \My Documents\My Logger Data''.

#### **Date**

 $\bullet$  Thay đổi định dạng ngày.

#### **Time**

Thay đổi định dạng giờ.

#### **Time Zone**

• Thay đổi thiết lập múi giờ.

#### **2D Graphs**

• Thay đổi hình dạng của đồ thị, chẳng hạn như bao gồm nhận xét và tiêu đề hoặc để hiển thị đường kẻ lưới;

Thay đổi màu sắc biên.

#### **Legend**

- Thay đổi vị trí chú thích đồ thị;
- Danh sách các mục, trong đó có thể được bao gồm trong chú thích.

#### **Products**

Danh mục và thiết lập ưu tiên cho thiết bị và ChartReaders.

#### **Communications**

• Chọn cổng giao tiếp.

#### **Languages**

Chọn ngôn ngữ cho hiển thị và in ấn.

#### **Colors**

Thiết lập màu cho đồ thị, các giá trị đọc và chú thích.

#### **Advanced**

Chọn các tính năng nâng cao để áp dụng cho nhu cầu của bạn

### <span id="page-12-0"></span>**4 Các lệnh menu Action**

Menu **Action** cung cấp các lệnh sau:

### <span id="page-12-1"></span>*4.1 Lệnh lập trình và cấu hình – program and configure (menu Action)*

Sử dụng lệnh này để lập trình cho thiết bị hoặc ChartReader.

**Các phím tắt**:

Thanh công cụ:

Để được giúp đỡ thêm về lập trình cho thiết bị xem **Programming the logger Overview**.

Để được giúp đỡ thêm về lập trình cho ChartReader xem **How to program the ChartReader**.

#### <span id="page-12-2"></span>*4.2 Lệnh khởi động lại – restart (menu Action)*

Sử dụng lệnh này để khởi động lại thiết bị.

### **Các phím tắt:**

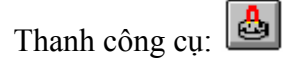

<span id="page-12-3"></span>*4.3 Lệnh thông tin tải về - download information (menu Action)*

Sử dụng lệnh này để tải dữ liệu từ thiết bị hoặc ChartReader.

#### **Các phím tắt:**

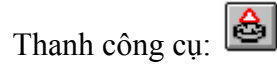

Để được giúp đỡ thêm xem **Display list readings**

<span id="page-12-4"></span>*4.4 Lệnh hiển thị các giá trị đọc hiện tại - Show Current Readings (menu Action)*

Sử dụng lệnh này để quét thiết bị hiện tại đang kết nối.

#### **Các phím tắt**:

Thanh công cụ: [I]

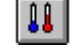

Để được giúp đỡ thêm xem **Scanning the logger**

### <span id="page-13-0"></span>**5 Các lệnh menu Window**

Menu **Window** cung cấp các lệnh sau, nó cho phép bạn sắp xếp nhiều lần xem của nhiều tài liệu trong cửa sổ ứng dụng:

#### <span id="page-13-1"></span>*5.1 Lệnh cửa sổ mới – new window (menu Window)*

Sử dụng lệnh này để mở một cửa sổ mới với nội dung tương tự như các cửa sổ đang mở. Bạn có thể mở nhiều cửa sổ văn bản để hiển thị các phần khác nhau hoặc tổng quát của một tài liệu cùng một lúc. Nếu bạn thay đổi nội dung trong một cửa sổ, tất cả các cửa sổ khác có chứa cùng một tài liệu phản ánh những thay đổi đó. Khi bạn mở một cửa sổ mới, nó sẽ trở thành cửa sổ đang mở và được hiển thị trên đầu trang của tất cả các cửa sổ đang mở khác.

#### <span id="page-13-2"></span>*5.2 Lệnh chia nhỏ - split (menu Window)*

Sử dụng lệnh này để phân chia các cửa sổ đang hoạt động thành các khung. Sau đó bạn có thể sử dụng chuột hoặc phím mũi tên để di chuyển các thanh bộ chia. Khi bạn đã kết thúc, nhấn nút chuột hoặc nhập để rời khỏi thanh bộ chia ở vị trí mới của chúng. Nhấn **Escape** giữ các thanh bộ chia ở vị trí ban đầu của chúng.

#### <span id="page-13-3"></span>*5.3 Lệnh bỏ chia nhỏ - unsplit (menu Window)*

Sử dụng lệnh này để bỏ chia nhỏ.

#### <span id="page-13-4"></span>*5.4 Lệnh đóng - close (menu Window)*

Sử dụng lệnh này để đóng cửa sổ đang mở.

#### <span id="page-13-5"></span>*5.5 Lệnh đóng tất cả - close all (menu Window)*

Sử dụng lệnh này để đóng tất cả các cửa sổ đang mở.

#### <span id="page-13-6"></span>*5.6 Lệnh bậc thang - cascade (menu Window)*

Sử dụng lệnh này để sắp xếp nhiều cửa sổ đang mở trong một kiểu chồng lấn

#### <span id="page-13-7"></span>*5.7 Lệnh Tile Horizontally (menu Window)*

Sử dụng lệnh này để sắp xếp theo chiều dọc nhiều cửa sổ đang mở trong một kiểu không chồng lấn.

<span id="page-13-8"></span>*5.8 Lệnh Tile Vertically (menu Window)*

Sử dụng lệnh này để sắp xếp nhiều cửa sổ đang mở cạnh nhau.

### <span id="page-13-9"></span>*5.9 Lệnh sắp xếp các biểu tượng cửa sổ (menu Window)*

Sử dụng lệnh này để sắp xếp các biểu tượng của các cửa sổ thu nhỏ ở dưới cùng của cửa sổ chính. Nếu có một cửa sổ tài liệu mở ở dưới cùng của cửa sổ chính, sau đó một số hoặc tất cả các biểu tượng có thể không nhìn thấy được vì nó sẽ ở bên dưới cửa sổ tài liệu này.

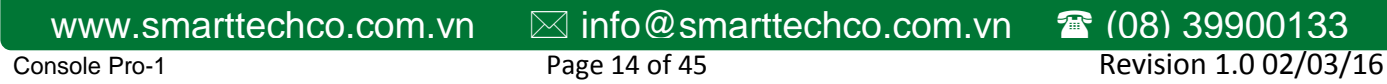

#### <span id="page-14-0"></span>*5.10 Lệnh 1, 2,... (menu Window)*

**Escort Console** hiển thị 1 danh sách của các cửa sổ tài liệu hiện đang mở ở dưới cùng của menu Window. Một dấu chọn xuất hiện ở phía trước của tên tài liệu của các cửa sổ đang hoạt động. Chọn một tài liệu từ danh sách này để làm cho cửa sổ của nó hoạt động.

#### <span id="page-14-1"></span>**6 Các lệnh menu Help**

Menu **Help** cung cấp các lệnh sau. Trong đó cung cấp cho bạn sự hỗ trợ với ứng dụng này.

#### <span id="page-14-2"></span>*6.1 Lệnh chủ đề giúp đỡ (menu Help)*

Sử dụng lệnh này để hiển thị màn hình đang mở của **Help**. Từ màn hình đang mở, bạn có thể chuyển từng bước theo các bước hướng dẫn để sử dụng **Escort Console** và các loại thông tin tham khảo.

Một khi bạn mở Help, bạn có thể nhấp vào nút Contents bất cứ khi nào bạn muốn quay trở lại màn hình mở.

#### <span id="page-14-3"></span>*6.2 Lệnh Tip of the Day (menu Help)*

Sử dụng lệnh này để hiển thị hộp thoại **Tip of the Day**.

#### <span id="page-14-4"></span>*6.3 Lệnh kiểm tra cho phiên bản mới (menu Help)*

Sử dụng lệnh này để kết nối thông tin trực tuyến để cập nhật phiên bản cho ứng dụng này.

#### <span id="page-14-5"></span>*6.4 Lệnh trực tuyến (menu Help)*

Sử dụng lệnh này để kết nối với dịch vụ trực tuyến như:

Truy cập trang chủ

Các phím tắt

Thanh công cụ:  $\boxed{\triangle}$ 

- Trang web hỗ trợ
- Trang web các câu hỏi thường gặp.

### <span id="page-14-6"></span>*6.5 Lệnh giới thiệu về Escort Console (menu Help)*

Sử dụng lệnh này để hiển thị các thông báo bản quyền, số phiên bản của bản sao của Escort Console và thông tin liên hệ nhà phân phối.

### <span id="page-14-7"></span>**7 Thanh công cụ - Toolbar**

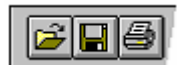

Console Pro-1 **Page 15 of 45** Page 15 of 45 Revision 1.0 02/03/16 [www.smarttechco.com.vn](http://www.smarttechco.com.vn/)  $\boxtimes$  [info@smarttechco.com.vn](mailto:info@smarttechco.com.vn)  $\blacksquare$  (08) 39900133

Các thanh công cụ được hiển thị ở phía trên cùng của cửa sổ ứng dụng, bên dưới thanh menu. Thanh công cụ cung cấp chọn nhanh để truy cập đến nhiều công cụ được sử dụng trong Escort Console.

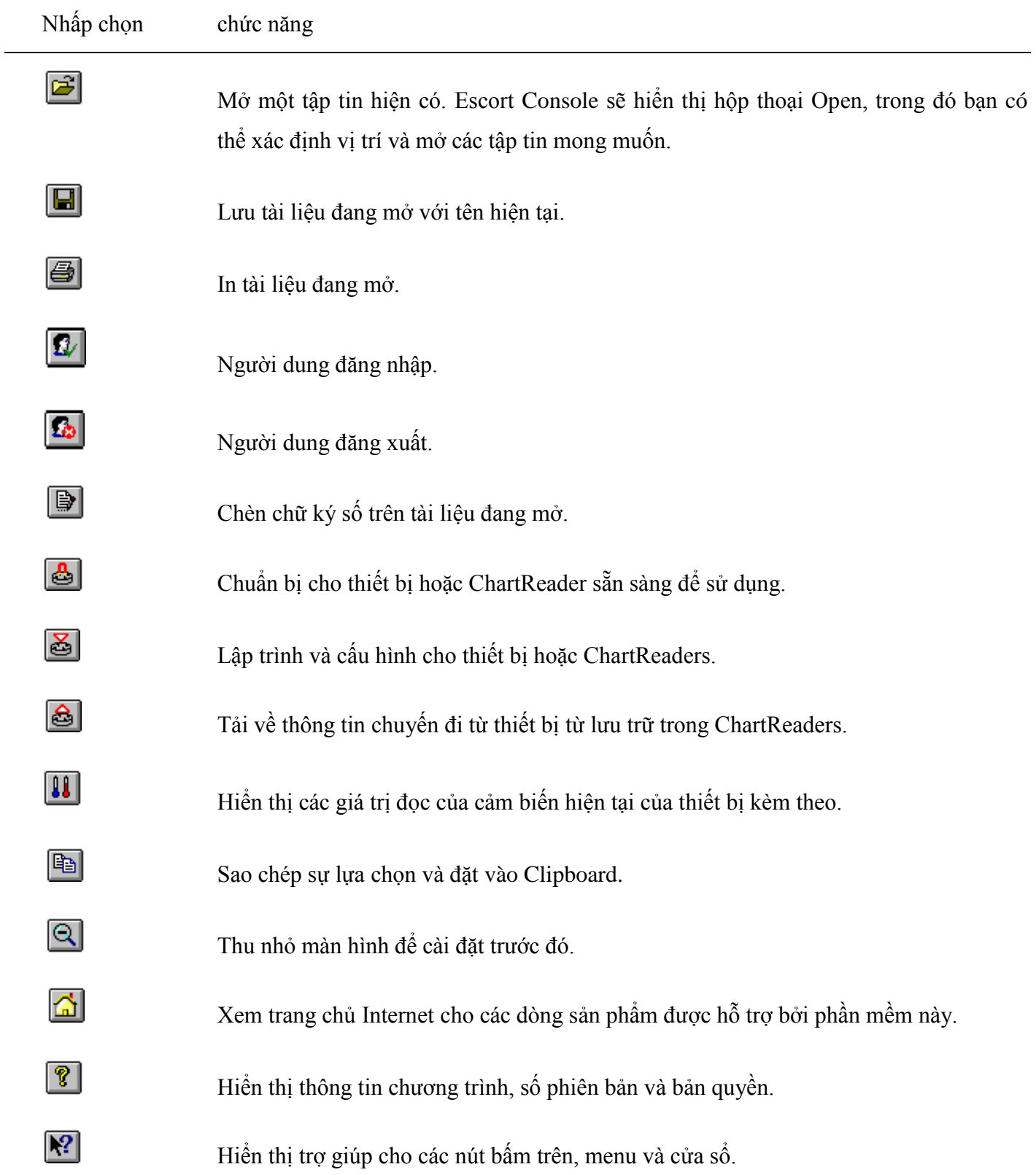

#### <span id="page-15-0"></span>**8 Thanh trạng thái**

Console Pro-1 **Page 16 of 45** Page 16 of 45 Revision 1.0 02/03/16 [www.smarttechco.com.vn](http://www.smarttechco.com.vn/)   $\boxtimes$  [info@smarttechco.com.vn](mailto:info@smarttechco.com.vn)  **a** (08) 39900133

CAP

Thanh trạng thái được hiển thị ở dưới cuối của cửa sổ **Escort Console**.

Để ẩn hoặc hiển thị thanh trạng thái, chọn Options từ menu Edit và bỏ chọn hoặc chọn hiển thị tùy chọn thanh trạng thái từ tthẻ **General.**

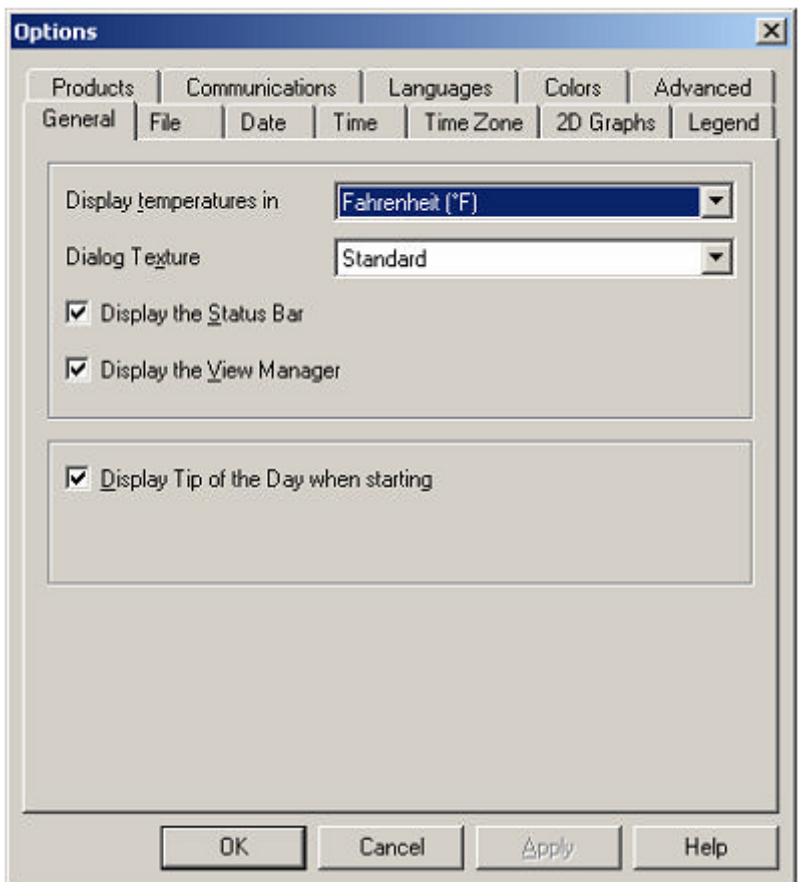

Khu vực bên trái của thanh trạng thái hiển thị ý nghĩa của mục đã chọn như bạn điều hướng qua các menu. Khu vực này cũng giải thích các nút trên thanh công cụ.

Chú ý: khu vực này hiển thị ngày/giờ và giá trị dữ liệu của mỗi điểm được chỉ định trên bản đồ.

Khu vực bên phải của thanh trạng thái chỉ ra các phím sau đây được chốt lại:

- **CAP** phím **Cap Lock** được chốt lại.
- **NUM** phím **Num Lock** được chốt lại.
- **SCRL** phím **Scroll Lock** được chốt lại.

### <span id="page-16-0"></span>**9 Xem quản lý – nó là gì và làm thế nào để hiển thị nó**

**Escort Console** cung cấp cho bạn một công cụ xem dữ liệu hữu ích là **View Manager**. Theo mặc định, **View Manager** nằm phía bên trái của cửa sổ **Escort Console**.

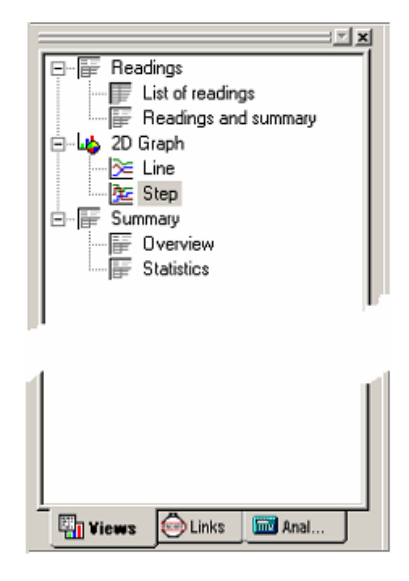

Nếu bạn muốn xem **View Manager** ở bất kỳ vị trí khác của cử sổ **Escort Console**, chỉ đơn giản lựa chọn và kéo.

**View Manager** có 3 thẻ:

**Views** để quản lý dạng ghi dữ liệu, đồ thị hoặc tóm tắc bạn muốn hiển thị.

**Links** để quản lý dữ liệu bạn muốn phân tích hoặc so sánh.

**Analysis** để quản lý kiểu phân tích bạn muốn thêm vào các giá trị đọc hoặc đồ thị đang hiển thị.

Để ẩn hoặc hiển thị **View Manager**, chọn **Options** từ menu **Edit**. Chọn hoặc bỏ chọn tùy chọn **Display** the **View Manager** từ thẻ **General.**

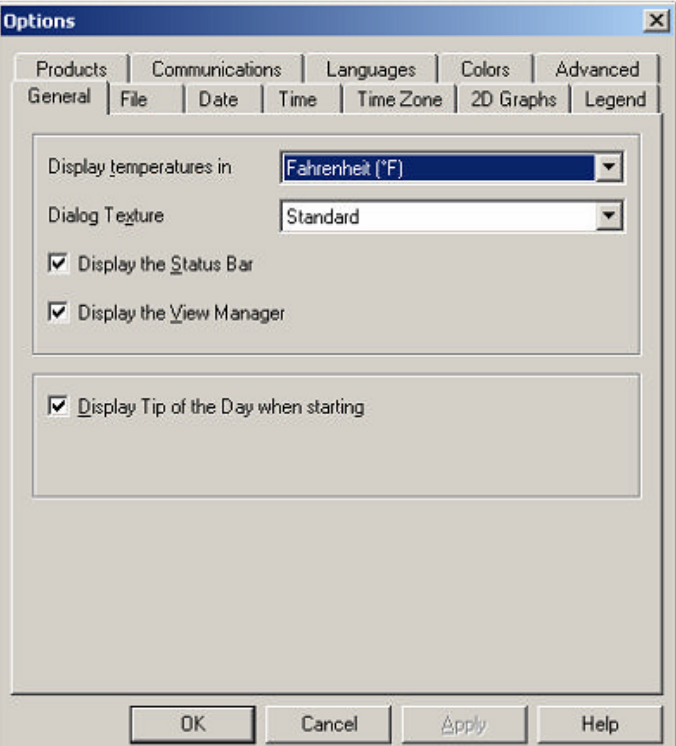

#### <span id="page-18-0"></span>*9.1 Xem*

Cửa sổ **Views** có 3 nhóm cấp cao nhất.

Để mở rộng hoặc thu gọn nội dung của bất kỳ nhóm nào chỉ cần nhấp chọn vào nó. Mỗi nhóm có chứa 2 muc.

Để hiển thị, bạn nhấp đôi vào mục bạn muốn xem.

#### **Các giá trị đọc**

**Danh sách các giá trị đọc:** hiển thị một bảng với các dòng riêng biệt cho từng giá trị đọc. Mỗi dòng hiển thị ngày tháng và thời gian giá trị đọc đã được thực hiện và phép đo được thực hiện bởi từng cảm biến.

**Các giá trị đọc và bảng tóm tắc:** hiển thị bảng tóm tắc các giá trị đọc báo cáo theo sau là danh sách chi tiết của các giá trị đọc thực tế. Bảng tóm tắc báo cáo gồm các sự kiện như số serial và mô tả của thiết bị, số chuyến đi, thời gian bắt đầu và kết thúc, muối giờ, số giá trị đọc, ...

#### **Đồ thị 2D**

Line: hiển thị các giá trị đọc của thiết bị như 1 đồ thì dòng.

**Step:** hiển thị các giá trị đọc của thiết bị như 1 đồ thì bước.

Bạn có thể mở rộng một phần của đồ thị với con chuột. Di chuyển con chuột đến góc mà bạn muốn phóng to, nhấn giữ chuột trái kéo chuột đến góc đối diện và thả nút nhấn ra để mở rộng phần của đồ thị.

Nhấn nút  $\mathbb{R}$  trên thanh công cụ hoặc kích phải chuột để khôi phục lại (thu nhỏ) đồ thị.

#### **Bảng tóm tắc**

**Overview:** hiện thị các thông tin tổng quan của thiết bị hiện tại: số serial, số chuyến đi, báo cáo pin, muối giờ, thời gian bắt đầu và kết thúc, khoảng thời gian đọc, khoảng ghi của thiết bị và đặt điểm kỹ thuật.

**Statistic:** hiển thị số serial, mô tả, giá trị cao nhất và giá trị nhỏ nhất của các giá trị đọc, giá trị trung bình của các giá trị đọc và **Process Hygiene Index**…

#### <span id="page-18-1"></span>*9.2 Các liên kết*

Cửa sổ Liên kết cung cấp một cách để phân tích và/hoặc so sánh dữ liệu từ nhiều thiết bị ghi, có thể đã được ghi trên các khoảng thời gian khác nhau và/hoặc khoảng thời gian ghi khác nhau.

Trong cửa sổ liên kết bạn có thể thấy tất cả các thiết bị và cảm biến của nó được **Escort Console** đang mở và hiển thị. Đơn giản chỉ cần chọn thiết bị và cảm biến của nó bao gồm cả dữ liệu vào cửa sổ hiển thị hiện tại. Nếu bạn muốn bao gồm cả dữ liệu được ghi bởi một thiết bị khác vào biểu đồ hiện tại, đặt một đánh dấu vào cảm biến hoặc thiết bị phù hợp vào hợp đánh dấu bên trong cửa sổ liên kết. **Multiple Trip** 

**Synchronization Wizard** sẽ hướng dẫn bạn thông qua quá trình bao gồm các dữ liệu từ các thiết bị khác vào màn hình hiển thị hiện tại.

Để so sánh dữ liệu chuyến đi đã thu thập từ nhiều địa điểm ở những giai đoạn tương tự của thời giam, nó được đề nghị rằng bạn chọn tùy chọn '**Compare trip data based on actual date/time of each reading'**.

Ví dụ, điều này sẽ cho phép dữ liệu được ghi từ một nơi để được so sánh với dữ liệu từ nơi khác trong cùng một khoảng thời gian.

Để so sánh dữ liệu chuyến đi đã thu thập từ nhiều và/hoặc địa điểm giống nhau trong các thời gian khác nhau, nó được đề nghị bạn chọn tùy chọn '**Compare trip data from different date/time period(s)**'.

Điều này rất hữu ích cho việc so sánh dữ liệu ghi hiện tại với một tuần trước đó.

Để tùy chỉnh cách dữ liệu chuyến đi từ thiết bị được bao gồm, chọn tùy chọn '**Manually define how the trip data is to be compared with other trip data'**. Điều này sẽ cung cấp cho bạn một màn hình cho phép bạn tự điều chỉnh phần bù đắp thông qua điều khiển "**Reading offset**".

#### <span id="page-19-0"></span>*9.3 Phân tích*

Cửa sổ phân tích có 2 nhóm cấp cao nhất.

Để mở rộng hoặc thu gọn nội dung của bất kỳ nhóm chỉ cần nhấp vào nó.

Các chức năng phân tích cho phép bạn xem thông kê hoặc để tính toán công thức cho các phép đo của cửa sổ dữ liệu thiết bị đang mở.

Tính toán các giá trị:

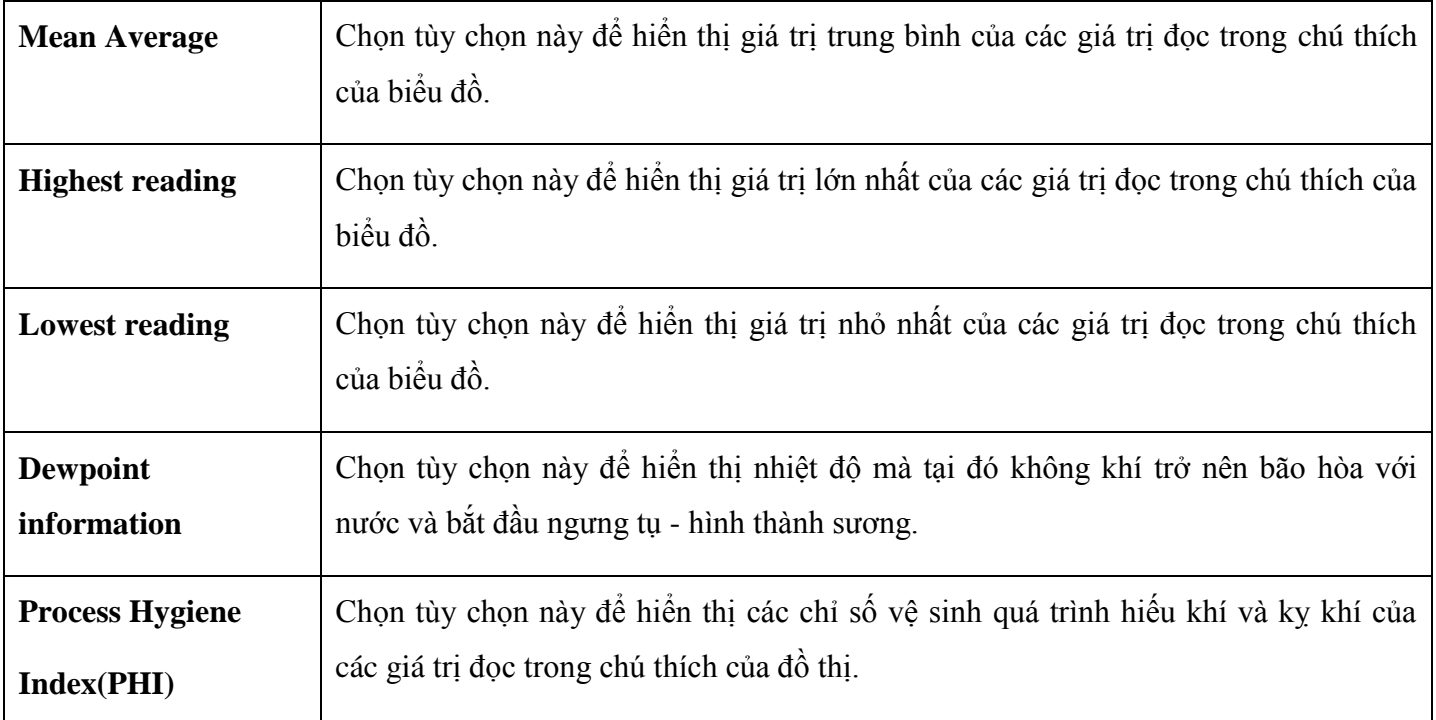

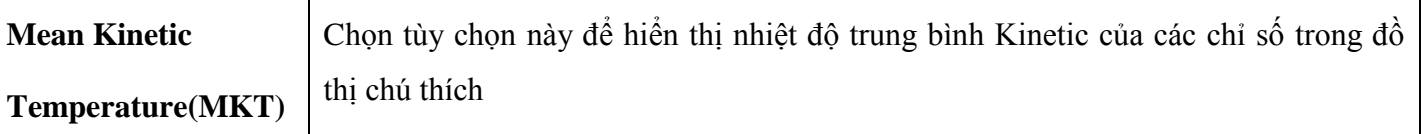

#### **Người dung định nghĩa**:

**Custom:** chọn tùy chọn này để hiển thị tùy chỉnh giá trị được định nghĩa của các giá trị đọc trong chú thích của biểu đồ.

Nhấp đôi vào mục tùy chỉnh mở hộp thoại '**Calculate Value Definition'** nơi bạn có thể thiết lập:

**Name:** bất kỳ tên nào bạn muốn. Ví dụ '**'Calculated fresh value of food''**.

**Formula:** nhập công thức được sử dụng để chuyển đổi đọc của mỗi cảm biến vào giá trị tính toán.

Ví dụ: giá trị của thực phẩm tươi được tính như sau:

Giá trị tươi = (nhiệt độ đo được – nhiệt độ mục tiêu) \* thời gian

Thiết lập Formula từ \$ đến 60

Thiết lập các đơn vị thời gian đến giờ

Chọn tùy chọn **Greater than or equal to** và thiết lập giới hạn đến 60

Các phép tính toán học hiện đang được hỗ trợ bao gồm:

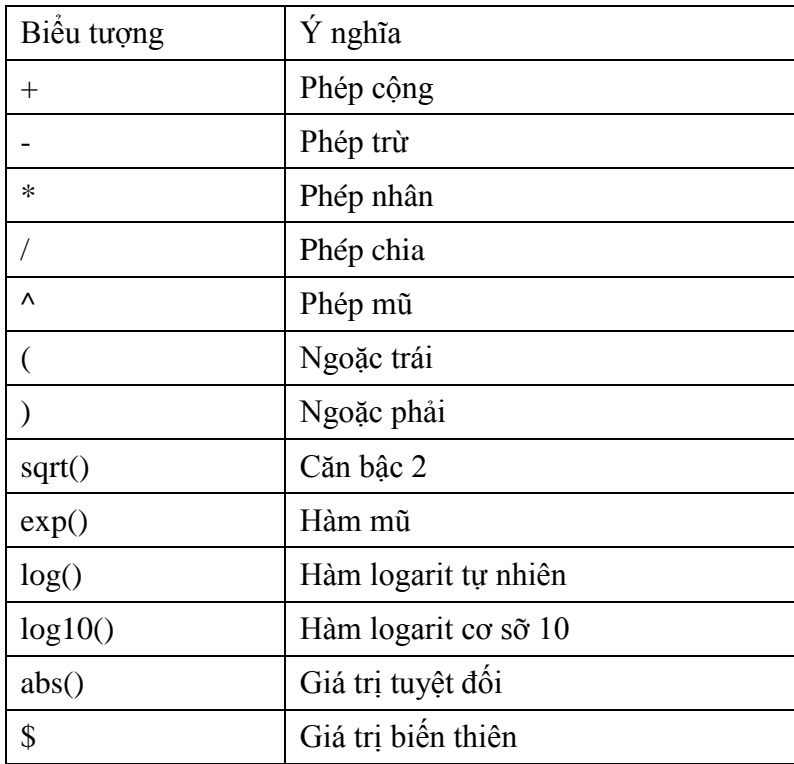

# <span id="page-21-0"></span>**10 Kết nối thiết bị**

Để cho phần mềm giao tiếp với thiết bị bạn phải kết nối giao diện truyền thông đến cổng nối tiếp trên máy tính của bạn.

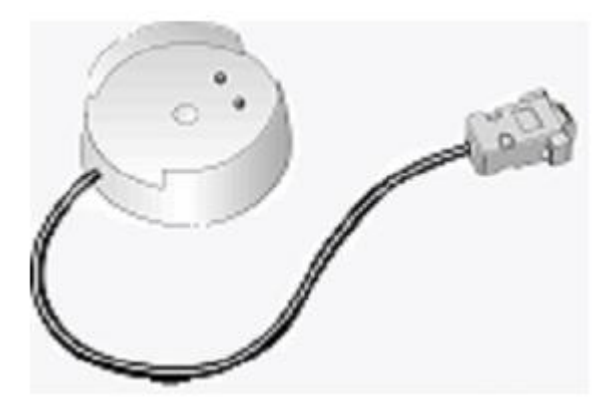

Cắm thiết bị vào dây cắm, làm cho chắc rằng 2 kết nối bằng kim loại ở dưới cùng của thiết bị được cắm thẳng với các chân kết nối trên dây cắm và thiết bị được giữ cố định.

Phần mềm mặc định để chế độ 'tự động phát hiện', trong đó sẽ kiểm tra tất cả các cổng truyền thông nối tiếp được cài đặt (COM) trên máy tính của bạn cho thiết bị, ChartReader hoặc các sản phẩm Escort được biết đến khác.

Chú ý: Giao diện được cung cấp kèm một kết nối tiêu chuẩn 9 chân. Nếu máy tính của bạn

được trang bị với một đầu nối 25 chân, bạn sẽ cần phải mua một cổng cái 25 chân để chuyển đổi thành cổng đực 9 chân.

### <span id="page-21-1"></span>**11 Làm thế nào để lập trình cho thiết bị (tổng quan)**

Lập trình thiết bị là quá trình cấu hình thiết bị để nó sẽ ghi lại các dữ liệu mà bạn muốn, khi bạn muốn nó.

Để lập trình thiết bị, nhấp chọn nút trên thanh công cụ hoặc chọn **Program and Configure** từ menu **Action. Escort Console** sẽ mở **Program and Configuration Wizard**, nó sẽ hướng dẫn bạn thông qua quá trình này.

Nút '**Next >**' và '**< Back**' sẽ giúp bạn điều hướng thông qua hộp thoại. Phím '**Esc**' và nút '**Cancel**' sẽ giúp bạn thoát ra khỏi trình tự lập trình mà không thực hiện bất kì thay đổi nào đang thực hiện. Nút nhấn '**<Restart>**' sẽ giúp bạn trở lại bước đầu tiên của hộp thoại.

Khi bạn lập trình thiết bị, Một khi thông tin chương trình đã được lấy ra, bạn có thể được nhắc nhở để nhập mã bảo vệ để cho phép tái lập trình của thiết bị.

Bạn sẽ có thể để lập trình:

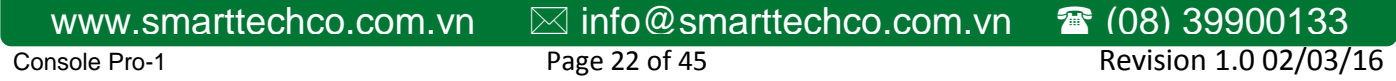

- Cấu hình cảm biến
- Đồng hồ thời gian nội bộ của thiết bị.
- Điều kiện bắt đầu và kết thúc của thiết bị.

### <span id="page-22-0"></span>*11.1 Các tùy chọn cài đặt cảnh báo*

**Raise alarm on below lower spec reading**: Bật tùy chọn này nếu bạn muốn các thiết bị tăng báo động khi nhiệt độ thấp hơn so với mô tả tối thiểu đã được ghi nhận.

**Raise alarm on above upper spec reading:** Bật tùy chọn này nếu bạn muốn các thiết bị tăng báo động khi nhiệt độ cao hơn so với mô tả tối đa đã được ghi nhận.

**Deactivate alarm if conditions go back into spec:** Tùy chọn này có nghĩa là các thiết bị sẽ tắt cảnh báo của nó khi cảm biến đi trở lại thông số thiết lập của nó. Nếu tùy chọn này không được chọn và báo động thiết bị được kích hoạt, các thiết bị sẽ vẫn ở chế độ cảnh báo cho đến khi tái lập trình.

**Audible alarm and alarm link activation:** Bật tùy chọn này sẽ làm cho các thiết bị liên tục phát ra tiếng bíp khi một sự kiện báo động vừa xảy ra.

**Deactivate alarm by using the magnet:** Cho phép tùy chọn này sẽ cho phép bạn thiết lập lại cảnh báo của thiết bị khi 1 nam châm quét qua các nhãn thiết bị.

**Number of consecutive out of specification readings:** xác định có bao nhiêu giá trị đọc chi tiết liên tiếp ra có thể xảy ra trước khi một báo động được nâng lên.

**Total number of out of specification readings:** xác toàn bộ số ra của giá trị đọc chi tiết có thể xảy ra trước khi một báo động được nâng lên.

### <span id="page-22-1"></span>*11.2 Các tùy chọn cài đặt hiển thị (LCD)*

**Show the sensor's reading on the display:** cho phép tùy chọn này nếu bạn muốn sự hiển thị của thiết bị để hiện thị giá trị mẫu hiện tại.

**Indicate when the current reading is out of specification:** cho phép tùy chọn này nếu bạn muốn sự hiển thị của thiết bị hiện thị biểu tượng đặc biệt khi giá trị mẫu hiện tại trên giá trị lớn nhất hoặc thấp hơn giá trị nhỏ nhất.

**Show the symbol of the sensor's measurement units:** cho phép tùy chon này nếu ban muốn thêm biểu tượng nhiệt độ lên sự hiển thị của thiết bị.

**Units of measurement of the readings on the display:** cho phép thang đo nhiệt độ thiết bị hiển thị được thay đổi.

Chú ý: Hộp thoại này xuất hiện cho thiết bị có một màn hình hiển thị

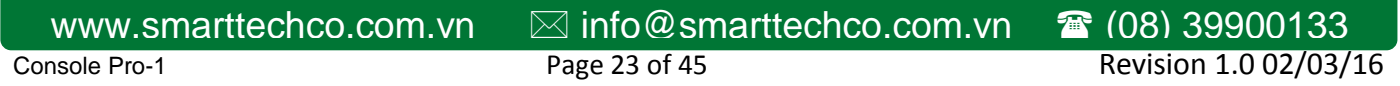

### <span id="page-23-0"></span>Công Ty TNHH Thương Mại & Công Nghệ Thông Minh *11.3 Cấu hình cảm biến*

Các tùy chọn có sẵn bao gồm:

**Minimum:** bất kỳ giá trị mẫu nào thấp hơn giá trị thiết lập này sẽ được đánh dấu là ra khỏi điều kiện kỹ thuật.

**Maximum:** bất kỳ giá trị mẫu nào lớn hơn giá trị thiết lập này sẽ được đánh dấu là ra khỏi điều kiện kỹ thuật.

**Increment:** kích thước nhóm được sử dụng để liệt kê danh sách các giá trị đọc ra khỏi đặc điểm kỹ thuật.

Ví dụ, nếu nhiệt độ của hàng hóa được phép thay đổi 2 độ từ một quy định - 2 độ thì tối thiểu sẽ được thiết lập để - 4 và tối đa sẽ là 0. Nếu giá trị tang được thiết lập để 2 độ, bạn sẽ nhận được 1 bảng tóm tắc chỉ ra số giá trị đọc nằm ngoài các thông số cho phép trong dải 2 độ. Đó là các số giá trị đọc giữ 0 và 2 độ, giữa 2 hoặc 4 độ,... các giá trị mẫu ngoài điều kiện kỹ thuật được đánh dấu bằng biểu tượng "**\***" khi hiển thị một báo cáo được liệt kê.

#### <span id="page-23-1"></span>*11.4 Chỉnh sửa ngày/giờ*

Hộp thoại này cho phép bạn điều chỉnh đồng hồ thời gian của thiết bị. Ngày và giờ hiện tại của thiết bị được hiển thị. Có 3 tùy chọn sẵn có:

**Do not make any change to the date or time of the logger:** chọn tùy chọn này để đồng hồ thời gian của thiết bị không đổi.

**Change to the same date and time of this computer:** sử dụng tùy chọn này nếu bạn cần thiết lập nhiều thiết bị để giống nhau về ngày và giờ.

**Set to:** chọn tùy chọn này cho phép bạn tự chọn thời gian ngõ vào.

### <span id="page-23-2"></span>*11.5 Điều kiện bắt đầu và kết thúc*

Hộp thoại này cho phép bạn điều khiển các điểm bắt đầu và kết thúc và khoảng thời gian giữa mỗi lần đọc.

**Start new log trip:** được xác định khi thiết bị bắt đầu ghi.

Bạn có thể chọ 1 trong các tùy chọn sau:

**After a magnetic start:** thiết bị sẽ bắt đầu khi 1 nam chăm đi qua nhãn thiết bị.

**In:** sau khi ngày giờ và phút được chọn.

**At**: ngày và giờ được chọn.

**Finish log trip:** được xác định khi thiết bị dừng ghi. Bạn có thể chọn 1 trong các tùy chọn sau:

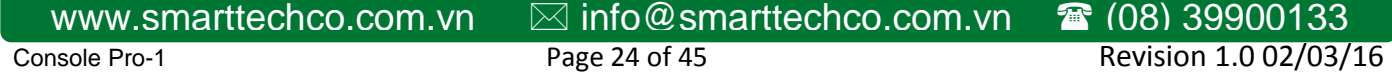

After <number> readings: sau số giá tri đọc được chọn.

**After <time interval>:** sau ngày, giờ và phút được chọn.

At: ngày và giờ được chọn.

**Continuous logging:** thiết bị sẽ không dừng lại, ghi đè lên các giá trị trước của nó.

Để đơn giản sự thiết lập của các điểm bắt đầu và kết thúc: bạn có thể chọn '**Duration of your trip**' ở ngày và chỉ '**start point'**. **Escort Console** sẽ thiết lập điểm kết thúc và khoảng thời gian giữ mỗi lần đọc một cách tự động.

#### <span id="page-24-0"></span>*11.6 Các tùy chọn bảo vệ*

Bạn có thể thay đổi mã bảo vệ bảo vệ thiết bị của bạn khỏi sự can thiệp trái phép. Chắc chắn rằng bạn giữ ghi chú của mã bảo vệ và số serial của thiết bị của bạn ở nơi an toàn. Nếu bạn làm mất hoặc quên mã bảo vệ, thiết bị sẽ phải trả về nhà phân phối hoặc nhà sản xuất để khôi phục lại mật khẩu mặc định.

Với thiết bị Junior, mã bảo vệ có thể tang lên 4 số. Thiết bị được chuyển từ nhà sản xuất với mã bảo vệ là '1234'.

Với thiết bị Escort, mã bảo vệ có thể tăng 20 ký tự (chữ và số) và không có trường hợp nhạy cảm. Thiết bị được chuyển từ nhà sản xuất với mã bảo vệ là 'ESCORT'.

Thay đổi mật khẩu: nhấp chọn nút để mở hộp thoại **Password Setting**.

Tùy chọn **Password Setting** được mở ra.

**Protect program settings:** cho phép tùy chọn này nếu bạn muốn bảo vệ chương trình cài đặt của bạn cho thiết bị hiện tại.

**Protect retrieval of readings**: cho phép tùy chọn này để không cho phép xem dữ liệu từ thiết bị hiện tại mà không cần mật khẩu.

**Fields to enter and to confirm new password**: nhập và xác nhận mật khẩu.

## <span id="page-24-1"></span>**12 Làm thế nào để tải dữ liệu từ thiết bị**

- 1. Kết nối thiết bị vào máy tính của bạn.
- 2. Để tải dữ liệu từ thiết bị, nhấp chọn nút trên thanh công cụ hoặc chọn **Download Information** từ menu **Action. Escort Console** sẽ mở **Download Readings Wizard**, cho phép bạn khôi phục và xem các giá trị ghi được từ thiết bị.
- 3. Sau khi dữ liệu được tải về thành công, bạn có thể thay đổi các điều kiện bắt đầu của thiết bị. bạn có 4 tùy chọn:

**Do not upload any new start conditions to the logger:** chọn tùy chonh này nếu bạn muốn giữ dữ liệu hiện tại trong bộ nhớ của thiết bị. Dữ liệu mới sẽ được thêm vào sau cuối của danh sánh hiện tại cho đến khi thiết bị được tái lập trình hoặc thiết bị được hoàn thành.

**Wait [time] after a magnetic start:** khởi động lại thiết bị sau khi từ trường bắt đầu. Nếu (thời gian) không được chọn, thiết bị sẽ được kích hoạt ngay lập tức sau khi từ trường bắt đầu.

**Start in:** chọn tùy chọn này nếu bạn muốn thiết bị bắt đầu ở khoảng thời gian biết trước. Ví dụ 2 giờ sau khi lập trình xong.

**Start at**: chọn tùy chọn này nếu bạn muốn thiết bị bắt đầu ở ngày và giờ biết trước. Ví dụ ở ngày 03/01/2016 10:41:55.

4. Để xem dữ liệu đã tải về nhấp chọn nút Finish.

Chú ý: nếu bạn muốn tải thêm thêm dữ liệu từ thiết bị, bạn có thể làm bằng cách chọn tùy chọn **Download information from additional loggers and/or ChartReaders**.

### <span id="page-25-0"></span>**13 Quét thiết bị**

Chọn '**Show Current Readings'** từ menu Action hoặc chọn nút **[11]** trên thanh công cụ, sẽ xuất ra hộp thoại hiển thị những gì cảm biến của thiết bị hiện đang ghi, cập nhật ở thời gian thực.

Chú ý: Quét các thiết bị nhanh chóng tiêu thụ năng lượng pin, vì vậy quét ngắn được đề nghị.

### <span id="page-25-1"></span>**14 Bảo trì thiết bị**

#### <span id="page-25-2"></span>*14.1 Làm sạch chổ tiếp xúc*

Nó có thể chứng minh sự cần thiết bất cứ lúc nào để làm sạch các tiếp xúc kim loại trên thiết bị và dây cắm để đảm bảo truyền dẫn đáng tin cậy. Các tiếp điểm có thể được làm sạch nhẹ nhàng với isopropyl alcohol hoặc methylated spirits.

### <span id="page-25-3"></span>*14.2 Thay thế pin*

Thiết bị Junior được thiết kế để cho phép người dung thay thế pin lithium khi nó đã hết. Pin thiết bị Escort không được người dùng thay thế và những thiết bị phải trả lại cho nhà phân phối để thay pin.

Chú ý: Các Junior lưu trữ dữ liệu trong một bộ nhớ không mất vì vậy mà ngay cả khi pin hỏng, các giá trị đọc được ghi sẽ được giữ lại. Tuy nhiên, nếu pin bị mất hơn một phút, đồng hồ nội bộ của Junior có thể dừng lại và sẽ cần phải được thiết lập lại.

### <span id="page-26-0"></span>Công Ty TNHH Thương Mại & Công Nghệ Thông Minh *14.3 Điều chỉnh độ ẩm*

Nhằm để duy trì sự đánh giá chính xác của cảm biến độ ẩm, 1 thiết bị độ ẩm nên có hiệu chỉnh độ ẩm, nó được kiểm tra ít nhất 2 lần 1 năm để phát hiện và sửa bất kỳ hư hỏng nào của phần tử cảm biến. Lưu ý rằng các hóa chất trong một số môi trường có thể gây ra hư hỏng tăng tốc của phần tử cảm biến độ ẩm 29 và trong những trường hợp hiệu chuẩn phải được kiểm tra thường xuyên hơn. Điều này kiểm tra và tái hiệu chuẩn, khi cần thiết, có thể được thực hiện bởi nhà phân phối của bạn, hoặc với các JCAL (cho thiết bị Junior) hoặc CAL (cho thiết bị Escort) phần mềm và các giải pháp có sẵn từ nhà phân phối của bạn.

### <span id="page-26-1"></span>*14.4 Cảm biến ngoài*

Khi cắm cảm biến bên ngoài vào một thiết bị, hãy đảm bảo rằng các kết nối được lắp đúng. Ép buộc một đầu nối không phù hợp vào ổ cắm của nó có thể làm hỏng kết nối và/hoặc ổ cắm.

### <span id="page-26-2"></span>*14.5 Pin Junior*

Vui long chú ý rằng thiết bị Escort Junior sử dụng kích cỡ ½ AA, pin lithium 3.6 V, thường được sử dụng trong các cửa hàng máy ảnh và có sẵn thông qua các cửa hàng bán lẻ tương ứng. Ngoài ra, loại thiết bị Junior cũ nên sử dụng pin với một đầu dương tiếp xúc lớn duy nhất, như các vấn đề kết nối có thể xảy ra khi thiết bị đầu cuối được sử dụng.

Thiết bị đầu cuối nhỏ Thiết bị đầu cuối lớn

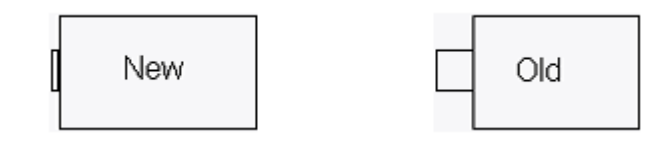

### <span id="page-26-3"></span>*14.6 Thay nắp thiết bị Escort Junior*

Khi thay thế nắp của một Escort Junior, các bước sau đây là cần thiết để đảm bảo kính nước và vỏ được đóng kính lại.

- 1. Kiểm tra các o-ring và đế sạch sẽ và không có bụi bẩn và các chất gây ô nhiễm khác.
- 2. Bôi trơn các o-ring với chất bôi trơn, chúng tôi khuyên bạn nên dùng Dow Corning MOLYKOTE 111.
- 3. Đảm bảo rằng các o-ring được đặt đúng vị trí vào đế của nó trên nắp.
- 4. Khi vặn nắp trên, không nên siết chặt vì có thể làm hỏng vỏ.

Như công ty TNHH Escort Data Logging Systems không thể kiểm soát cách bạn thay thế nắp, chúng tôi không thể đảm bảo các nắp được đóng kín lại sẽ vẫn còn kín nước và không ngưng tụ khi nắp đã được loại bỏ và thay thế.

# <span id="page-27-0"></span>**15 Kết nối ChartReader**

Để cho các phần mềm giao tiếp với một ChartReader bạn phải kết nối cổng kết nối đến một cổng nối tiếp trên máy tính của bạn.

Kết nối ChartReader đến giao diện. Các mặc định phần mềm để chế độ "tự động phát hiện'', trong đó sẽ kiểm tra tất cả các cổng truyền thông nối tiếp được cài đặt (COM) trên máy tính của bạn.

Chú ý: Giao diện được vận chuyển với một kết nối 9 chân tiêu chuẩn. Nếu máy tính của bạn được trang bị với một đầu nối 25 chân, bạn sẽ cần phải mua một cắm cái 25 chân để chuyển đổi cắm đực 9 chân.

### <span id="page-27-1"></span>**16 Làm thế nào để lập trình ChartReader**

Lập trình ChartReader cấu hình biểu đồ và danh sách các bản in.

- 1. Kết nối ChartReader đến máy tính của ban.
- 2. Nhấp chọn nút trên thanh công cụ hoặc chọn Program and Configure từ menu Action. Escort Console sẽ mở Program and Configuration Wizard, nó sẽ hướng dẫn bạn thông qua tiến trình.

Nút "Next >" và "< Back" sẽ giúp bạn điều hướng thông qua hộp thoại. Phím "Esc" và "Cancel" sẽ thoát bạn ra từ trình tự lập trình mà không thực hiện bất kỳ thay đổi hiện đang được thực hiện. Nút' "<Restart>'' sẽ đưa bạn trở về bước đầu tiên của hộp thoại.

Nếu truy cập mật khẩu cho ChartReader đã được kích hoạt, bạn có thể được nhắc nhở để nhập mật khẩu vào hộp thoại bảo mật truy cập.

Bạn sẽ khả năng lập trình:

**Thẻ Details:** Hộp thoại này cho phép bạn thay đổi các thông tin nói chung được lưu trữ trong các ChartReader. Một mô tả, chẳng hạn như tên trang web nơi ChartReader nằm, một số tài sản hoặc hàng tồn kho có thể được nhập vào các khu vực thích hợp. Bạn cũng có thể nhập đến 4 dòng văn bản vào các lĩnh vực văn bản của Printable Messages boxes. 4 dòng sẽ xuất hiện ở đầu mỗi bản in ChartReader.

**Thẻ General:** hộp thoại này cho phép thiết lập các hoạt động khác, năng lượng và các tùy chọn hỗn hợp cho ChartReader.

**Temperature Units:** đơn vị của nhiệt độ được dùng trrn in đồ thị có thể được thiết laapjbangwf cách chọn từ danh sách thả xuống từ menu Temperature units. Ví dụ, °C được chọn là đơn vị của nhiệt độ bằng cách chọn Celsius từ menu.

**Date Format:** tương tự như vậy, định dạng của ngày trên bản in có thể được chọn bằng cách chọn từ menu Date Format thả xuống. Ví dụ như định dạng ngày đã chọn, ngày hiện tại được hiển thị ở chính gữa của cuối trang.

**Enable internal beeper:** tùy chọn này sẽ cho phép máy bíp trong ChartReader, nó chỉ ra những thứ như giao tiếp của ChartReader với thiết bị ghi, sự tái cảnh báo thành công của thiết bị ghi và ChartReader đã hết giấy.

**Can re-arm a logger:** nếu tùy chọn này được kích hoạt, các ChartReader sẽ có khả năng tái cảnh báo thiết bị ghi sau khi dữ liệu của nó đã tải về. ChartReader sẽ có khả năng tái cảnh báo thiết bị ghi, với các thông số thiết bị ghi giống nhau cho 1 bắt đầu từ trường. Chú ý rằng nếu thiết bị ghi ban đầu được lập trình để bắt đầu một bộ đếm thời gian, tái cảnh báo cho một sự khởi đầu từ sẽ ngăn chặn sự bắt đầu hẹn giờ

**Can store multiple downloads:** nếu tùy chọn này được cho phép, ChartReader sẽ có khả năng lưu trữ dữ liệu từ nhiều thiết bị và/hoặc nhiều chuyến đi từ các thiết bị giống nhau. Mỗi lần tải về từ thiết bị ghi thì lưu trữ như 1 "Data Block".

**Turn-off after:** Bạn có thể thiết lập khoảng thời gian ChartReader sẽ đợi, khi nhàn rỗi trước khi tự động tắt.

**Thẻ Options:** hộp thoại này cho phép thiết lập các tùy chọn về danh sách và đồ thị cho ChartReader.

**Only out of specifications readings:** Khi tùy chọn này được kích hoạt, mỗi danh sách in sẽ chỉ bao gồm các giá trị đọc chi tiết.

**Include the log cycle summary:** Khi tùy chọn này được kích hoạt, mỗi danh sách in sẽ bao gồm một phân tích tóm tắc các giá trị đọc chi tiết sau khi các giá trị đọc liệt kê thực tế. Trong bảng tóm tắc này, tổng lượng thời gian chi tiết được chia thành bốn nhóm, dựa trên các tóm tắc tăng thêm. Hai trong số các dải nhóm điểm dữ liệu trên đặc điểm kỹ thuật trên, trong khi các dải nhóm điểm dữ liệu khác dưới thấp đặc điểm kỹ thuật dưới. Để biết thêm thông tin về danh sách bản in và bảng tóm tắc chu trình đăng nhập, hãy tham khảo hướng dẫn sử ChartReader của bạn.

0°C (32°F) reference line: khi tùy chon này được kích hoạt, 1 đường tham chiếu 0°C được bao gồm trên mỗi đồ thị in ra.

**Specification lines:** khi tùy chọn này được kích hoạt, ChartReader sẽ in dòng miêu tả giá trị kỹ thuật tối đa và tối thiểu, như ban đầu được xác định trong chuỗi chương trình của thiết bị ghi.

Sensor labels on each section: Khi tùy chọn này được kích hoạt, mỗi phần của đồ thị in ra sẽ được chú thích với nhãn cảm biến xác định cảm biến mà các điểm dữ liệu được liên kết với. Ví dụ, "I" đại diện cho một bộ cảm biến bên trong, "E" đại diện cho một bộ cảm biến bên ngoài và "H" đại diện cho một bộ cảm

biến độ ẩm. Các nhãn này sẽ được in ở dưới cùng của mỗi phần. Những nhãn hiệu sẽ không, tuy nhiên, xuất hiện thiết bị ghi với một cảm biến.

**Y-Axis on each section:** khi tùy chọn này được kích hoạt, mỗi phần của bản in đồ thị của thiết bị ghi sẽ được chú thích riêng với 1 nhãn trục Y.

**Log cycle summary:** Khi tùy chọn này được kích hoạt, các bản in đồ thị cũng sẽ bao gồm một phân tích tóm tắc của các giá trị đọc ngoài đặc điểm kỹ thuật. Đây là bảng tóm tắc chu trình bản ghi giống nhau như ở cuối của danh sách các bản in ChartReader.

**Thẻ Graphs:** có 2 tùy chọn sẵn có cho việc xác định khoảng trục Y của biểu đồ in ra. Tùy chọn thứ nhất được sử dụng khoảng làm việc của cảm biến của đồ thị. Chọn **Full range of the sensor** để chọn tùy chọn này. Ví dụ, nếu khoảng của cảm biến là -39.5°C đến 39.5°C và tùy chọn này được chọn, thì khoảng trục Y sẽ được dựa trên những giới hạn này. Ngoài ra, khoảng trục Y của biểu đồ có thể được tính toán từ đặc điểm kỹ thuật và sự tăng thêm của các giá trị, như như ban đầu được xác định trong chuỗi chương trình của một thiết bị, bằng cách chọn tùy chọn **Specification range and multiples of the increment**. Với tùy chọn này, con số tăng thêm của đặc điểm kỹ thuật bao gồm khoảng biểu đồ được thiết lập với **Number of specification increments to use**. Giá trị cực đại của sự tăng thêm được sử dụng phải nhỏ hơn 256. Ví dụ, nếu giới hạn đặc điểm kỹ thuật là +15<sup>o</sup>C (minimum) và +25<sup>o</sup>C (maximum), giá trị tăng thêm tóm tắc là 2<sup>o</sup>C và số tăng thêm của đặc điểm kỹ thuật được thiết lập là 3, giới hạn trục y sẽ là

 $+15^{\circ}C - (3*2^{\circ}C) = +9^{\circ}C$  (mức dưới)

 $25^{\circ}C + (3*2^{\circ}C) = +31^{\circ}C$  (mức trên)

Giá trị xung quanh trục Y cho vùng gần nhất, kiểm soát nhãn phạm vi trục Y có thể được làm tròn bằng; các giá trị phạm vi trục Y được làm tròn đến các giá trị gần nhất của giá trị này. Làm tròn này áp dụng cho các phạm vi giá trị như thiết lập ở trên. Trong ví dụ trên, nếu làm tròn được áp dụng trong khoảng giá trị thiết lập bằng 2, phạm vi trục Y sẽ từ 8°C đến +32°C. Giá trị mặc định là 5.

**Text orientation:** Bạn có thể chọn **Portrait** để in văn bản theo chiều ngang trên trang. Đây là chế độ mặc định được sử dụng trong các phiên bản trước của ChartReader. Bạn cũng có thể chọn **Landscape**, nó in đồ thị tiêu đề và trục và các nhãn cảm biến theo chiều dọc lên trang. Khi tùy chọn này được kích hoạt, bạn cũng có thể sử dụng tính năng nén nếu bạn muốn.

**Compression:** Bản in đồ thị nén cho phép các bản in đồ thị ChartReader được in bằng cách sử dụng một phần ngắn hơn bình thường giấy. Tính năng này có thể tiết kiệm thời gian, giấy và máy in ruy băng. Nén chỉ được sẵn có nếu hướng văn bản Landscape được chọn. Bạn có thể chọn từ danh sách được thả xuống:

**None:** Chọn tùy chọn này để in đồ thị ra kích thước đầy đủ, với một dấu chấm in đại diện cho mỗi mẫu.

**Thumbnail (40mm maximum length):** Chọn tùy chọn này để in đồ thị với chiều dài tối đa là 40 mm. ChartReader sẽ tính toán tỷ lệ nén thích hợp cho mỗi biểu đồ in ra. Chú ý rằng đây là chiều dài tối đa; nếu 1 chu kỳ ghi có quá ít các giá trị ghi để điền 40mm, nó sẽ in kích thước bình thường. cũng như lưu ý rằng bởi vì tỷ số được sử dụng để nén các đồ thị, nó có thể in nhỏ hơn 40mm.

**Half length:** chọn tùy chọn này để in tất cả các đồ thị ở kích cở một nữa, sử dụng 1 điểm in cho 2 giá trị đọc. Điều này được thể hiện bằng một tỷ lệ 2: 1.

**Custom maximum length:** bạn có thể xác định chiều dài tối đa cho tất cả các đồ thị tính bằng milimet ở tùy chọn này. Nhập chiều dài bạn yêu cầu vào hộp 'mm' bên cạnh danh sách thả xuống.

Giống như tùy chọn Thumbnail, ChartReader sẽ tính toán tỉ số nén thích hợp cho mỗi bản in đồ thị. Chú ý rằng đây là chiều dài tối đa; nếu 1 chu trình ghi có quá ít giá trị ghi để điền vào chiều dài đã xác định, nó sẽ in với kích cỡ bình thường. có thể chú ý rằng bởi vì tỉ số được sử dụng để nén đồ thị, nó có thể in nhỏ hơn so với chiều dài đã xác định.

**Custom ratio:** ban có thể xác định tỉ số nén của riêng ban bằng cách chon tùy chon này. Nhập tỉ số vào trong hộp thoại bên cạnh danh sách thả xuống. Bởi vì tỉ số này miêu tả số giá trị đọc để được hiển thị trên 1 dòng, bạn chỉ có thể nhập vào một số nguyên.

3. Nhấp nút Finish sau khi ChartReader đã lập trình thành công.

Chú ý: nếu bạn muốn lập trình thêm nhiều ChartReader, bạn có thể làm bằng cách chọn tùy chọn Program and configure additional loggers and/or ChartReaders

#### <span id="page-30-0"></span>**17 Các tùy chọn bảo mật**

Bạn có thể thay đổi mã bảo vệ bảo vệ ChartReader của bạn khỏi sự can thiệp trái phép. Chắc chắn rằng bạn giữ ghi chú của mã bảo vệ ở nơi an toàn. Nếu bạn làm mất hoặc quên mã bảo vệ, ChartReader sẽ phải trả về nhà phân phối hoặc nhà sản xuất để lấy lại mật khẩu của bạn.

Khi bạn lập trình cho ChartReader nhấp chọn nút Change Password trên thẻ Details để mở hộp thoại Password Setting.

Tùy chọn Restrict Access cho phép kiểm soát mật khẩu truy cập. Mật khẩu này sẽ bảo vệ quyền truy cập vào cấu hình của ChartReader, cũng như dữ liệu được lưu trữ trong các ChartReader. Nó sẽ không bảo vệ các hoạt động của ChartReader, như bàn phím vẫn sẽ là hoạt động.

Nếu mật khẩu truy cập được kích hoạt, bạn có thể thiết lập mật khẩu bằng cách gõ vào ô Password và một lần nữa vào ô Confirmation. Mật khẩu có thể chứa các ký tự chữ và số và các kí tự đặt biệt.

### <span id="page-30-1"></span>**18 Làm thế nào để tải dữ liệu từ ChartReader**

1. Kết nối ChartReader vào máy tính của bạn.

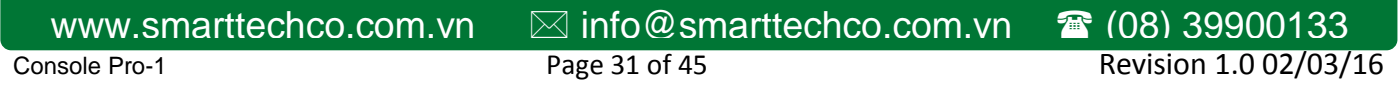

- 2. Để tải dữ liệu về từ ChartReader, nhấp chọn vào nút trên thanh công cụ hoặc chọn Download Information từ menu Action. Escort Console sẽ mở Download Readings Wizard, nó cho phép bạn lấy và xem các mẫu ghi được từ ChartReader.
- 3. Sau khi dữ liệu được tải về thành công bạn có thể tăng dung lượng bộ nhớ của ChartReader. Chon Delete all data blocks from within the ChartReader(s), nếu tùy chọn này được kích hoạt, tất cả dữ liệu thiết bị lưu trữ hiện tại trong ChartReader sẽ được xóa khi cấu hình thiết lập được tải lên. Điều này sẽ tăng dung lượng bộ nhớ để lưu dữ liệu từ thiết bị ghi thêm nữa.
- 4. Để xem dữ liệu tải về nhấp chọn nút Finish.

Chú ý: nếu bạn muốn tải thêm dữ liệu từ nhiều ChartReader, bạn có thể làm bằng cách chọn tùy chọn Download information from additional loggers and/or ChartReaders.

#### <span id="page-31-0"></span>**19 Bảo trì ChartReader**

#### <span id="page-31-1"></span>*19.1 Cấp nguồn & sạc ChartReader*

Các ChartReader chứa một pin NiCad bên trong mà thông thường khi sạc đầy có thể cung cấp điện cho khoảng 1 giờ in liên tục.

Để sạc pin NiCad cắm nguồn 12V 1A vào đầu nối DC nằm ở phía sau của vỏ. Giắc cắm cần là giắc cắm DC 2.1 mm với âm cực kết nối vào bên trong.

Khi kết nối với một nguồn cung cấp điện phù hợp, các ChartReader sẽ cho thấy pin đang được sạc bằng cách nhấp nháy ánh sáng ON.

Pin thông thường sẽ mất đến 2 giờ để sạc đầy với 90% của điện tích đạt được trong những giờ đầu tiên. Bộ sạc có thể được để lại vĩnh viễn cắm vào mà không có thiệt hại cho ChartReader hoặc pin.

Đôi khi pin sẽ không đưa vào một quá trình sạc nhanh và ánh sang ON sẽ dừng nhấp nháy trước 1 giờ trôi qua. Trong trường hợp này các ChartReader sẽ tiếp tục sạc pin trong một ''chế độ sạc nhỏ giọt'' và có thể mất đến 18 giờ để sạc đầy pin.

Nó là khuyến cáo rất cao là để pin bị cạn kiệt hoàn toàn trước khi nạp lại để tối đa hóa tuổi thọ và công suất của pin.

Lưu ý rằng vì ChartReader sử dụng một kỹ thuật sạc thông minh, nó không thể bị tắt khi nguồn điện bên ngoài được áp dụng (ví dụ như một bộ sạc được kết nối). Ngay sau khi các nguồn cung cấp điện bên ngoài được cắm vào một ChartReader không hoạt động, nó sẽ tự động bật để duy trì sạc của pin.

### <span id="page-32-0"></span>Công Ty TNHH Thương Mại & Công Nghệ Thông Minh *19.2 Mất điện*

Pin thường bị giảm đi trong khi in, vì đây là hoạt động tốn nhiều năng lượng nhất. khi pin trở nên cạn kiệt, cảnh báo ON sẽ nhanh chóng nháy và 1 tiếng bip sẽ được nghe. Nếu điều này xẩy ra trong quá trình in (hầu hết các lần là đúng) quá trình in sẽ dùng lại cho đến khi hoặc điện áp pin tăng lên hoặc bộ sạc được cắm vào.

Để tiếp tục sử dụng các ChartReader, cắm vào một nguồn điện bên ngoài. Miễn là việc in ấn đã không bị hủy nó sẽ tự động được tiếp tục khi một nguồn cung cấp điện bên ngoài phù hợp được đính kèm

### <span id="page-32-1"></span>*19.3 Tổng quan về chế độ báo nguồn*

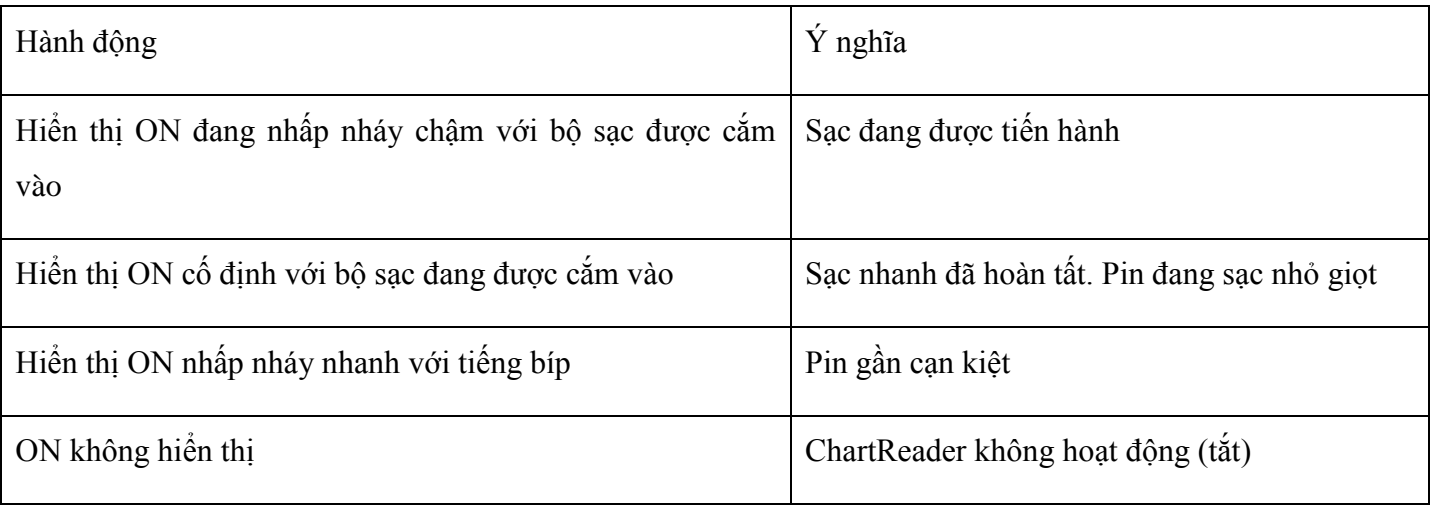

Chú ý: pin NiCad không bao gồm trong bảo hành.

### <span id="page-32-2"></span>*19.4 Thay đổi giấy in & ruy băng*

A. Thay thế cuộn giấy in

ChartReader sử dụng tiêu chuẩn giấy rộng 57mm hoặc 2 lớp rộng 57mm loại NCR giấy đôi.

Để thay thế các cuộn giấy thực hiện các bước sau đây:

Chú ý: không bao giờ kéo giấy ngược lại theo cơ chế của máy in, những thiệt hại không thể khắc phục sẽ xảy ra.

- 1. Mở nắp đậy bằng cách nhấc cái kẹp nhựa phía sau cái vỏ và nhấc nắp để mở.
- 2. Gỡ bỏ phần giấy còn lại trong cơ chế của máy in bằng cách:

Sử dụng nút FEED nhỏ nằm trên trái bản mạch của cơ chế máy in hoặc;

Sử dụng bánh xem bằng tay (nếu có) hoặc;

Nhẹ nhàng kéo giấy thông qua cơ chế bằng tay theo hướng bình thường.

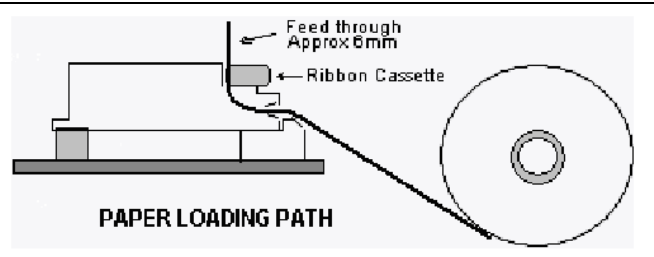

- 3. Gỡ bỏ lõi cuộn giấy cũ từ các ngón tay đang giữ và chèn cuộn giấy mới với hướng giấy như trình bày trong sơ đồ trên.
- 4. Giải phóng 1 đầu của giấy mới và đảm bảo rằng đầu đó được cắt thẳng và vuông hợp lý. Cắt bằng kéo nếu cần thiết.
- 5. Lấy đầu còn lại của giấu và nhẹ nhàng đẩy nó qua khe nhựa vào máy in.
- 6. Bằng cách sử dụng núm đưa vào thủ công (nếu có) hoặc đưa giấy vào thông qua cơ chế, mực ruy băng trước đây và để lại khoảng 6mm (1/4 inch) giấy nhô ra từ phía trên cùng của cơ chế.
- 7. Siết chặt mực ruy băng trong khay của nó bằng cách mở đĩa hình sao (bên trái của khay) 2 hoặc 3 lượt chiều kim đồng hồ.
- 8. Đóng vỏ nắp và đảm bảo giấy đưa vào qua khe hở trên nắp và bảo đảm việc bắt nắp
- B. Thay thế khay ruy băng

In trên giấy thẳng trong ChartReader đạt được bằng cách sử dụng một ribbon in mực đó được chứa trong một khay thay thế được gắn trên cơ chế máy in.

Ruy băng thường sẽ kéo dài trong 2 đến 3 cuộn giấy.

Để thay thế khay ruy băng, thực hiện các bước sau:

- 1. Mở nắp của ChartReader
- 2. Nhấn xuống ở đầu bên phải của khay ruy băng để bật đầu bên trái lên. Các khay bây giờ có thể được nhấc ra.
- 3. Trôi qua giấy thông qua khay ruy băng mới và tải khay trong cơ chế bằng cách đinh vị đầu bên trái của khay trong cơ chế và bhej nhàng đẩy đầu bên phải vào vị trí.
- 4. Sử dụng đĩa hình ngôi sao bên trái của khay ruy băng, siết chặt các mực ruy băng bằng cách xoay bánh xe cùng chiều kim đồng hồ, để nó thẳng và nằm gọn gàng phía sau tờ giấy trong cơ chế.
- 5. Đóng vỏ nắp đảm bảo rằng giấy đưa vào thông qua khe hở trên nắp và bảo đảm việc tháo nắp.

## <span id="page-34-0"></span>Công Ty TNHH Thương Mại & Công Nghệ Thông Minh **20 Hiển thị danh sách các giá trị đọc**

Để trích xuất dữ liệu từ thiết bị ghi, nhấp chuột vào nút trên thanh công cụ hoặc chọn Download Information từ menu Action. Escort Console sẽ mở Download Readings Wizard, cho phép bạn để lấy và xem các mẫu được ghi từ thiết bị ghi.

Nếu bạn sử dụng thiết bị ghi Escort và máy bíp được mở hoặc bạn sử dụng thiết bị ghi Escort Junior, bạn sẽ nghe 1 số tiếng bíp trong khi dữ liệu đang được tải về. Những tiếng bíp này báo hiệu rằng thiết bị ghi đang gửi thông tin đến máy tính của bạn. Chú ý rằng nếu tùy chọn Protect Data được kích hoạt, bạn sẽ phải cung cấp mã bảo vệ của thiết bị trước khi có thể tải các giá trị đọc.

Danh sách các giá trị đọc: khi dữ liệu được trích xuất ban đầu từ thiết bị ghi, nó có thể được hiển thị ở các dạng sau:

- Danh sách các giá trị đọc
- Các giá trị đọc và bảng tóm tắc
- Đồ thị 2D dòng
- Đồ thị 2D bước
- Tổng quan
- Thống kê

#### **Bảng tóm tắc chương trình**

- Điều này bao gồm các sự kiện như:
- Mô tả của bản ghi chuyến đi
- Cảm biến nào được sử dụng
- Số các giá trị đọc đã dùng
- Số chuyến đi. Con số này được tăng thêm mỗi lần thiết bị được lập trình và bắt đầu bản ghi mới.

### <span id="page-34-1"></span>**21 Các định dạng tập tin được hỗ trợ**

Khi bạn đang lưu tập tin cho lần đầu hoặc sau khi chọn menu Save As, Escort Console mở hộp thoại "File Save". Hộp thoại này cho phép bạn xác định những định dạng tập tin để lưu các dữ liệu vào, tên gì để gọi các tập tin và trong vị trí nào để lưu tập tin.

Chú ý: xác định nên tập tin [số serial] – [số chuyến đi]

[Số serial] là số seri của thiết bị ghi.

[Số chuyến đi] là số chuyến đi hiện tại của thiết bị ghi.

Các định dạng tập tin được hỗ trợ là:

### <span id="page-35-0"></span>*21.1 Tập tin Logger Compact*

Nếu bạn muốn lưu dữ liệu cho lần xem sau tiếp tục sử dụng phần mền này, bạn phải lưu nó bằng định dạng này. Tập tin Logger Compact chỉ có thể được đọc bởi Escort Console.

### <span id="page-35-1"></span>*21.2 CSV (dấu phẩy phân cách)*

Đây là một định dạng thường được sử dụng để cho phép dữ liệu được nhập vào một bảng tính hoặc cơ sở dữ liệu: viết các giá trị đọc vào tập tin văn bản bằng cách sử dụng dấu phẩy "," tách riêng từng vùng trên 1 hàng. Mỗi hàng thêm vào các giá trị đọc bao gồm con số đọc, ngày và giờ của giá trị đọc và thời gian ghi dữ liệu kể từ khi thiết bị bắt đầu chu kỳ ghi. Các thông tin tóm tắt được hiển thị ở đầu danh sách. Việc ra bản tóm tắt các đặc điểm kỹ thuật sẽ được hiển thị sau danh sách các giá trị đọc.

Chú ý: dữ liệu không thể được đọc lại bằng phần mềm này với định dạng này.

### <span id="page-35-2"></span>*21.3 Định dạng văn bản (khoảng trắng phân cách)*

Viết các giá trị đọc này vào 1 tập tin văn bản. Mỗi một vùng trong hàng dữ liệu được đặt tại một sự bù lại ít giá trị, cách nhau bởi dấu khoảng trắng. Đây là một định dạng thường được sử dụng để cho phép các dữ liệu được nhập vào bảng tính, cơ sở dữ liệu hoặc phần mềm xử lý văn bản.

Chú ý: dữ liệu không thể được đọc lại bằng phần mềm này với định dạng này.

### <span id="page-35-3"></span>*21.4 SYLK (liên kết tượng trưng)*

Lưu trữ các giá trị đọc này như một tập tin SYLK mà hầu hết các chương trình bảng tính có khả năng tải. Mỗi hàng (miêu tả một giá trị đọc) trong tập tin bao gồm con số đọc, ngày và giờ của giá trị đọc và khoảng thời gian ghi dữ liệu kể từ khi thiết bị bắt đầu chu kỳ ghi. Thông tin tóm tắt được hiển thị trên cùng của danh sách xem và việc ra bản tóm tắt các đặc điểm kỹ thuật sẽ được hiển thị sau danh sách các giá trị đọc, cũng được bao gồm trong tập tin.

Chú ý: dữ liệu không thể được đọc lại bằng phần mềm này với định dạng này.

#### <span id="page-35-4"></span>*21.5 Văn bản (thẻ phân cách)*

Đây là dịnh dạng thườngđược sử dụng để cho phép dữ liệu được nhập vào bảng tính, cơ sở dữ liệu và các ứng dụng phần mềm xử lý văn bản. Thông tin tóm tắt hiển thị trên cùng của danh sách xem và việc ra của bản tóm tắt thông số kỹ thuật hiển thị sau danh sách các giá trị đọc, cũng được bao gồm trong tập tin. Viết các giá trị này vào tập tin văn bản với một Thẻ để tách từng vùng trên một hàng. Mỗi hàng (miêu tả 1 giá trị đọc) trong tập tin bao gồm con số đọc, ngày và giờ của giá trị đọc và khoảng thời gian ghi dữ liệu kể từ khi thiết bị bắt đầy chu kỳ ghi.

[www.smarttechco.com.vn](http://www.smarttechco.com.vn/)  [info@smarttechco.com.vn](mailto:info@smarttechco.com.vn)  (08) 39900133

Chú ý: dữ liệu không thể được đọc lại bằng phần mềm này với định dạng này.

#### <span id="page-36-0"></span>**22 In danh sách các giá trị đọc**

Để in dữ liệu từ thiết bị ghi, nhấp chọn nút  $\Box$  trên thanh công cụ hoặc chọn Print từ menu File. Escort Console sẽ mở hộp thoại Print nơi bạn có thể xác định phạm vi của trang để được in, số của bản sao, máy in đích và các tùy chọn thiết lập máy in khác.

### <span id="page-36-1"></span>**23 FDA 21 CFR Phần 11 là gì?**

Cục Quản lý Thực phẩm và Dược phẩm (FDA) đã ban hành quy định cung cấp tiêu chí chấp nhận bởi FDA, trong những trường hợp nhất định, các ghi chép điện tử, chữ ký điện tử, chữ ký viết tay thực hiện để ghi chép điện tử là tương đương với ghi chép trên giấy và chữ ký viết tay thực hiện trên giấy. Các quy định này, áp dụng cho tất cả các lĩnh vực chương trình FDA, được dự định cho phép việc sử dụng rộng rãi nhất của công nghệ điện tử, phù hợp với trách nhiệm của FDA để thúc đẩy và bảo vệ sức khỏe cộng đồng. Phâng 11 áp dụng cho tất cả cavs bản ghi được quản lý bởi quy tắc thuộc FDA hiện tại rằng được tạo ra, sửa đổi, duy trì, lưu trữ, truy xuất, truyền tải bằng máy tính và /hoặc lưu trên các thiết bị lưu trữ lâu dài.

Để có thêm thông tin, vui lòng ghé thăm website này: Title 21 Code of Federal Regulations (21 CFR Part 11) Electronic Records; Electronic Signatures (http://www.fda.gov/ora/compliance\_ref/part11/Default.htm)

### <span id="page-36-2"></span>**24 Lam thế nào để đạt được đúng FDA 21 CFR Phần 11**

Bạn cần phải cài đặt ''User Admin Package for Title 21 CFR Part 11 compliance'', các cho phép được tạo ra của cơ sở dữ liệu của chữ ký điện tử và trách nhiện hay tư cách của cá nhân.

''User Admin Package for Title 21 CFR Part 11 compliance'' là sản phẩm phần mềm cung cấp hoàn tất FDA 21 CFR Part 11 tuân thủ chức năng người dùng đăng nhập và 1 giao diện quản lý toàn diện.

Lợi ích kinh doanh của phần 11 được tuân thủ:

Nhận bản ghi điện tử như về mặt pháp lý tương đương với bản ghi trên giấy, do đó loại bỏ sự cần thiết sự duy trì các bản ghi được căn cứ trên giấy;

Đảm bảo rằng các thông tin quan trong vẫn an toàn và cá nhân;

Tự động hóa của sự quản lý và đăng nhập bằng tay, theo dỗi, kiểm tra và các quy trình xác nhận.

Cải thiện khả năng cho các công ty để phân tích xu hướng, các vấn đề, cải thiện nội bộ.

Đánh giá và kiểm soát chất lượng;

Giảm chi phí không gian lưu trữ

Giảm chi phí vận chuyển để truyền dữ liệu với FDA

FDA có nhiều khả năng đánh giá và phê duyệt các sản phẩm được FDA quy định.

Tăng tốc độ trao đổi thông tin;

Cho phép các tìm kiếm nâng cao của thông tin , do đó loại bỏ việc cần thiết phải tìm kiếm thủ công trên giấy.

Để có được gói này, xin vui lòng liên hệ với nhà phân phối địa phương của ban.

### <span id="page-37-0"></span>**25 Làm thế nào để có được hỗ trợ thêm**

Để có được hỗ trợ thêm, xin vui lòng liên hệ với nhà phân phối địa phương của bạn.

#### <span id="page-37-1"></span>**26 Những câu hỏi thường gặp (FAQ)**

#### <span id="page-37-2"></span>*26.1 Câu hỏi chung*

 $\triangleright$  Điều gì gây ra báo động trên các thiết bị ghi để kích hoạt?

Chuông báo động sẽ được kích hoạt khi nhiệt độ mà các giá trị ghi của thiết bị không nằm trong phạm vi giám sát quy định, như được định nghĩa trong quá trình lập trình các đặc điểm kỹ thuật của cảm biến.

Tại sao cảnh báo, đèn LED trên thiết bị ghi vẫn chớp ngay cả khi các thiết bị ghi đã hoàn thành?

Tính năng này được cung cấp để cho bạn biết rằng thiết bị ghi đã trong chế độ báo động khi thiết bị đã hoàn thành công việc ghi chép của nó. Khi giám sát các hàng hóa nhạy cảm với nhiệt độ, ví dụ: tính năng này cực kỳ hữu ích để cung cấp một chỉ số ngay lập tức rằng hàng hóa đã ở trong điều kiện không thể chấp nhận được. Bạn có thể tắt báo động, đèn LED nhấp nháy bằng cách trượt nam châm trong thiết bị ghi trong cách tương tự để bắt đầu thiết bị.

> Tại sao LCD hiển thị không đúng giá trị đọc của cảm biến?

Khi thiết bị nghi được lập trình để hiển thị giá trị đọc của cảm biến khác sử dụng các 1 thang đo khác như <sup>o</sup>C thay vì <sup>o</sup>F, sau đó các thiết bị phải được hướng dẫn về cách hiển thị các giá trị mới này. Điều này sẽ kéo dài thời gian chuyển đổi thiết lập chương trình cho thiết bị. Nếu quá trình này không thành công, ví dụ bởi vì thiết bị đã bị gỡ bỏ khỏi giao diện trong khi đang chuyển đổi thiết lập chương trình mới cho thiết bị ghi, sau đó LCD sẽ hiện ra để hiển thị các giá trị đọc của cảm biến không chính xác.

Có một số mảng bám kỳ quặc trên thiết bị ghi độ ẩm của tôi, tại sao vậy?

Các mảng bám đóng cặn trên bưng ẩm ướt nên có xung quanh chu vi của o-ring, mà nằm ở phần lõm của bưng màu đen phía trên. Điều này sẽ giúp bỏ vặn nắp thay pin trong cùng 1 cách mà nó hỗ trợ trên nắp oring. Bất kỳ một mảng bám nào khác là hoàn toàn ngẫu nhiên. Hãy cần thân khi ban xử lý các bưng khi thay thế pin, chổ đó không được phép có bất kỳ mảng bám nào trên bộ cảm biến độ ẩm thực tế, vì nó sẽ ảnh

hưởng đến độ chính xác và hiệu chuẩn của nó. Dầu chúng ta dùng DowCorning Molykote 111, đó là chất bôi trơn van và o-ring. Điều này cũng được dữ dụng trên các đầu của pin để ngăn chặn sự ăn mòn.

- Thiết bị ghi độ ẩm của tôi không hiển thị bất kỳ giá trị đọc độ ẩm hay nhiệt độ nào hợp lý, chỉ <-22.2
- & 100%, nhưng tôi có thể lập trình và danh sách thì đúng, cái gì đã sai?

Nguyên nhân rất có thể là bạn phải ở một giai đoạn tháo rời các bung với các cảm biến để thay thế pin và sau đó đặt nó trở lại vị trí xung quanh sai. Kiểm tra, các cảm biến vị trí như trong bản vẽ này:

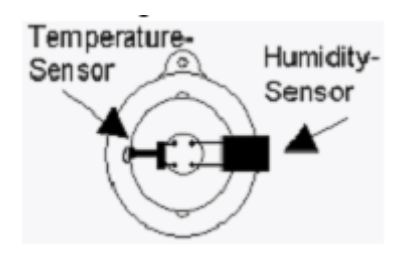

 Thiết bị của tôi có nhiều LED nhưng LED hoạt động không có chóp tắt, thập chí các thiết bị đang ghi, tại sao?

Bạn đã tắt máy bíp. Đèn LED và máy bíp làm tắt cùng tín hiệu bên trong. Nếu bạn mở máy bíp lại, sự hoạt động của LED sẽ bắt đầu nhấp nháy lại. Điều này được thực hiện trong chương trình của thiết bị trong Program and Configuration Wizard (xem Programming the Logger) nơi bạn có thể thay đổi thiết lập mật khẩu.

 $\triangleright$  Tại sao có hai thông số kỹ thuật khác nhau cho độ phân giải và độ chính xác?

Độ phân giải và độ chính xác là hai thứ khác nhau:

Độ phân giải là khoảng nhỏ nhất có thể đo lường bằng một dụng cụ khoa học. Trong trường hợp của Escort loggers, đó là những bước được chỉ định bởi bảng nhiệt độ. Nếu 2 giá trị liên tiếp trong bảng đọc là 5oC và 5.5oC thì độ phân giải là 0.5oC, như thiết bị không thể giữ bất kỳ giá trị (và phần mềm không thể hiển thị bất kỳ giá trị nào) ở giữ 2 giá trị đó. Ngay cả khi nhiệt độ thực tế là 5.2oC thì 5.0oC hoặc là 5.5oC sẽ được hiển thị. Độ phân giải của cảm biến dựa vào điện trở nhiệt là không liên tục trên phạm vi nhiệt độ, như điện trở nhiệt là một thiết bị không tuyến tính.

Độ chính xác là mức độ chính xác trong đo lường. Trong trường hợp của 1 thiết bị, đây là những gì các thiết bị điện tử theo lý thuyết có thể đạt được, nếu đồ phân giải là vô cùng nhỏ. Nếu các giá trị nhiệt độ thật sự là 5.053oC và thiết bị điện tử có độ chính xác 0.3oC thì bất kỳ giá trị nào giữa 4.753oC và 5.353oC được xem trong độ chính xác của thiết bị. Điều này không nhất thiết có nghĩa rằng giá trị cũng có thể được hiển thị, vì đây là một lần nữa dựa vào độ phân giải của thiết bị. Nếu các thiết bị điện tử xác định rằng các giá trị nhiệt độ thật sự là 5.29ºC, trong ví dụ trên hoặc 5.0ºC hoặc 5.5ºC sẽ được hiển thị ra. Độ chính xác của những thiết bị là không đổi trên phạm vi nhiệt độ.

Độ chính xác tuyệt đối (AA) được dựa vào cả độ chính xác (A) và độ phân giải (R) và (về mặt khoa học) được tính từ căn bậc hai của tổng các bình phươngc của độ chính xác và độ phân giải. RR=SQR(R^2+A^2). Điều này là khó khăn để xác định, như độ phân giải của các thiết bị thay đổi theo nhiệt độ. Trong ví dụ trên AA=SQR( $0.5^{\prime\prime}2+0.3^{\prime\prime}2$ ) = SQR( $0.25+0.09$ ) = 0.58°C. Giá trị nhiệt độ chính xác có thể vì thế được ra nhiều như 0.58ºC từ nhiệt độ thực tế hiển thị cho các thiết bị vẫn được coi là trong đặc điểm kỹ thuật. Như độ phân giải là kém hơn ở cả hai đầu của dãy, giá trị này trở nên lớn hơn thì bạn càng đánh giá đến thiết bị đầu cuối. Đây là lý do tại sao chúng tôi đề nghị, rằng nếu một thiết bị chủ yếu được sử dụng trong một ứng dụng cụ thể, nhiệt độ trung bình của ứng dụng đó phải được ở giữa phạm vi của thiết bị, nơi có độ phân giải và cùng với nó là khả năng hiển thị một giá trị chính xác sẽ là tốt nhất.

### <span id="page-39-0"></span>*26.2 Máy tính và giao tiếp thiết bị*

 Phần mềm cho biết nó không thể giao tiếp với các thiết bị hoặc là thiết bị đang phản hồi không chính xác; những gì có thể là nguyên nhân?

1. Kiểm tra để đảm bảo rằng các thiết bị được đặt vững chắc trên giao diện.

2. Giao diện không kết nối chắc chắn với máy tính. Kiểm tra kết nối.

3. Có một chất ngoài trên giao diện và/hoặc thiết bị ngăn chặn liên lạc đáng tin cậy.

4. Phần mềm này không được cấu hình vào cổng nối tiếp sử dụng. Hãy đảm bảo rằng các cổng giao tiếp được lựa chọn trong giao tiếp là hộp thoại là giống như đang được sử dụng. Để mở hộp thoại Communication vui lòng chon Options (Edit menu)

5. Pin trong thiết bị là phẳng và đòi hỏi phải thay thế.

6. Một thiết bị nối tiếp khác, ví dụ 1 fax/modem nội bộ được chia sẻ giống địa chỉ space và /hoặc yêu cầu ngắt dòng (IRQ). Trong trường hợp như vậy, bạn nên cố gắng sử dụng một cổng nối tiếp khác hoặc để loại bỏ thiết bị xung đột, do đó bạn có thể sử dụng cổng COM này.

7. Bạn có thể yêu cầu một cổng nắn điện nối (xem dưới đây để biết thêm thông tin).

8. Bạn đang trải qua lỗi giao tiếp. Hãy kiểm tra với nhà cung cấp máy tính của bạn để đảm bảo các cổng giao tiếp của ban được cấu hình và hoạt động đúng.

9. Thiết bị đã bị hỏng cấu hình dữ liệu, có thể là kết quả của các thiết bị điện tử vì phải chịu sự phóng điện quá mức hoặc tiếp xúc với các lĩnh vực EM cao. Logger sẽ yêu cầu phục vụ.

Tôi đã nâng cấp lên một máy tính mới, nhưng thiết bị của tôi không giao tiếp được nữa, tại sao?

Hãy đảm bảo rằng tất cả các thiết lập giao tiếp của bạn là chính xác và cũng kiểm tra xem có thiết bị nối tiếp khác (ví dụ như chuột, modem vv) cố gắng để truy cập vào cổng nối tiếp ở cùng một thời điểm như phần mềm ESCORT. Bạn cũng có thể yêu cầu một cổng nắn điện nối tiếp (xem bên dưới). Ngoài ra kiểm tra mà

thiết bị của bạn vẫn đang làm việc trên một máy tính khác. Thêm gợi ý cho xử lý sự cố có thể được tìm thấy trong "Diagnostics Form".

Cổng nắn điện nối tiếp là gì và tại sao tôi cần nó?

Một số của PC mới nhất có thể kết hợp các phần cứng giao tiếp (cổng COM), trong đó thực hiện các chi tiết kỹ thuật khác nhau RS232 với các thế hệ trước của máy tính (thường là để giảm chi phí, nhiệt và các lĩnh vực EM). Các ESCORT Junior đòi hỏi các cấp tín hiệu nào đó để giao tiếp. Do đó chúng tôi đã phát triển cổng nắn điện nối tiếp, trong đó sửa chữa một số các mức tín hiệu để cho phép truyền thông thành công ngay cả với máy tính với cổng COM như vậy. Bạn có thể trải nghiệm tin nhắn "không trả lời" hoặc dữ liệu bị lỗi được báo cáo cho phần mềm như số serial hoàn toàn sai lầm, phạm vi nhiệt độ sai hoặc một loại thiết bị sai. Nếu cùng một phần mềm/thiết bị/ giao diện kết hợp hoạt động thành công trên máy tính khác, bạn rất có thể yêu cầu một cổng nắn điện nối tiếp.

Chú ý: Giao diện thông minh (JA-INT sản xuất sau năm 2001, hai chữ số đầu tiên của số serial cho năm sản xuất) không yêu cầu một cổng nắn điện nối tiếp như tất cả các phiên bản hiện tại đang giao tiếp hoàn hảo với tất cả các cổng nối tiếp hiện tại.

> Tại sao phần mềm có thể giao tiếp với các thiết bị cũ của tôi nhưng không thể với các thiết bị mới?

Các sản phẩm Escort liên tục được cải tiến và các biến thể mới liên tục được tạo ra. Nó rất có khả năng các phiên bản của phần mềm mà bạn đang sử dụng không được nhận thức của các tính năng mới bao gồm trong thiết bị mới của bạn và do đó không thể truy cập các thiết bị một cách an toàn. Để khắc phục vấn đề này, bạn sẽ cần phải liên hệ với nhà phân phối địa phương của bạn để có được phiên bản mới nhất của phần mềm mà sẽ giao tiếp với các thiết bị mới.

#### <span id="page-40-0"></span>*26.3 Lập trình thiết bị*

 $\triangleright$  Tôi đang sử dụng các thiết bị trong một môi trường nhạy cảm ánh sáng, làm thế nào để chắc chắn rằng các đèn LED luôn luôn vẫn sáng?

Nó là tốt để đảm bảo báo động, LED không bao giờ được kích hoạt trong chu kỳ của thiết bị bằng cách đảm bảo các '' Nâng cao báo động trên các giá trị đọc thông số trên trên '' và '' Nâng cao báo động trên các giá trị đọc thông số dưới đây thấp hơn '' tùy chọn bị vô hiệu hóa. Trên một số mô hình thiết bị, các hoạt động, xanh, đèn LED có thể được vô hiệu hóa bằng cách vô hiệu các tùy chọn ''Beeper On'' trong ''Miscellaneous Settings" cửa sổ của trình tự lập trình.

Mật khẩu của tôi đã thay đổi, nhưng tôi không gõ một cái mới vào; những gì đã sai?

Các mật khẩu ngăn chặn một người không được phép ghi đè lên dữ liệu của bạn. Không có "cửa sau" vào logger nếu bạn quên mật khẩu của bạn, vì vậy hãy chắc chắn rằng không có người khác có quyền truy cập vào mật khẩu của bạn và thay đổi nó mà bạn không biết. Nếu bạn chắc chắn rằng bạn đã không được tái lập

trình mật khẩu của bạn, bạn có thể vô tình thay đổi nó bằng cách nhập vào hộp thoại Password Setting (xem Tùy chọn Security), và nhấn vào nút "OK", chứ không phải là các nút "Cancel".

Trong trường hợp này các mật khẩu đã thay đổi một mật khẩu trống và nhấn '' OK '' trong hộp thoại bảo mật truy cập sẽ giúp bạn có được vào hộp thoại kế tiếp, mà không cần phải nhập mật khẩu. Sau đó bạn có thể thiết lập mật khẩu theo cách thông thường.

Các nguyên nhân khác có thể bao gồm:

1. Các mật khẩu trong thiết bị đã bị hỏng. Phần mềm này sẽ cố gắng để thiết lập lại mật khẩu trở lại mặc định nhà máy.

2. Bạn đang trải qua lỗi truyền thông. Hãy kiểm tra với nhà cung cấp máy tính của bạn để đảm bảo các cổng giao tiếp của bạn được cấu hình và hoạt động đúng.

3. Thiết bị đã bị hỏng cấu hình dữ liệu, có thể là kết quả của các thiết bị điện tử vì phải chịu sự phóng điện quá mức hoặc tiếp xúc với các lĩnh vực EM cao. Các thiết bị sẽ yêu cầu phục vụ.

Tại sao phần mềm không nhận ra thiết bị?

1. Phiên bản hiện tại của phần mềm đang được sử dụng đã được tạo ra trước khi các phiên bản của các thiết bị đang được sử dụng. Bạn sẽ yêu cầu phiên bản mới nhất của phần mềm để sử dụng thiết bị này.

2. Bạn đang gặp lỗi truyền thông. Hãy kiểm tra với nhà cung cấp máy tính của bạn để đảm bảo các cổng giao tiếp của bạn được cấu hình và hoạt động đúng.

Phần mềm đã báo cáo rằng thiết bị đã được lập trình lại; tại sao điều này lại quan trọng?

1. Các phần mềm đã phát hiện ra rằng các thiết bị đã được tái lập trình sau khi thiết lập cuối cùng của giá trị đọc đã đăng nhập. Một số dữ liệu được lưu trữ trong các giá trị đọc có thể không chính xác, như ngày tháng và thời gian mỗi lần đọc được chụp.

2. Bạn đang trải qua lỗi truyền thông. Hãy kiểm tra với nhà cung cấp máy tính của bạn để đảm bảo các cổng giao tiếp của ban được cấu hình và hoạt động đúng.

3. Thiết bị đã bị hỏng cấu hình dữ liệu, có thể là kết quả của các thiết bị điện tử vì phải chịu sự phóng điện quá mức hoặc tiếp xúc với các lĩnh vực EM cao. Các logger sẽ yêu cầu phục vụ.

#### <span id="page-41-0"></span>*26.4 Sử dụng thiết bị*

Khi nào tôi nên sử dụng một bộ cảm biến bên ngoài thay vì các cảm biến nhiệt độ bên trong?

1. Khi thời gian đáp ứng tốt nhất yêu cầu. Một cảm biến bên ngoài sẽ đáp ứng với những thay đổi về nhiệt độ hơi nhanh hơn so với một bộ cảm biến bên trong. Tham khảo thông số kỹ thuật được công bố của thiết bị của bạn để biết thêm chi tiết.

2. Khi nhiệt độ của môi trường có thể không nằm trong giới hạn nhiệt độ hoạt động của các thiết bị.

3. Khi các thiết bị không thể được đặt trong các hàng hóa được theo dõi và nhiệt độ bên trong hàng hóa là những gì đang được theo dõi. Một cảm biến nhiệt độ bên ngoài chiếm không gian ít hơn so với một thiết bị.

4. Khi môi trường được theo dõi là trong một khu vực không trong suốt và/hoặc cách âm và nó là cần thiết để tiếp tục xem trạng thái của các thiết bị, giống như nếu các thiết bị là trong chế độ báo động. Một thiết bị không cần phải được đặt trong cùng một khu vực như cảm biến nhiệt độ bên ngoài.

Đâu là nơi tốt nhất để đặt các thiết bị và/hoặc các bộ cảm biến bên ngoài?

Một thiết bị hoặc cảm biến nhiệt độ bên ngoài, chức năng tốt nhất khi được đặt ở một vị trí nơi các dòng không khí bất thường không có vấn đề. Ví dụ, nếu bạn muốn theo dõi nhiệt độ của một căn phòng, nó là không khuyến khích để đặt thiết bị quá gần cửa. Nếu không, mỗi khi cánh cửa được mở ra thiết bị sẽ phải chịu nhiệt độ của phòng lân cận, trong khi nhiệt độ trung bình của căn phòng có thể không thực sự thay đổi đáng kể.

> Tại sao tất cả các giá trị đọc từ cảm biến bên ngoài mà các thiết bị mất, bên dưới phạm vi nhiệt độ của thiết bị?

Các thiết bị không liên lạc được với bộ cảm biến bên ngoài. Những lý do có khả năng nhất bao gồm:

1. Các bộ cảm biến không được cắm chặt vào thiết bị, kiểm tra kết nối.

2. Có chất lạ trên khe cảm biến bên ngoài hoặc các cảm biến cắm bên ngoài, ngăn chặn tiếp xúc đáng tin cậy. Vui lòng kiểm tra và làm sạch các cắm và cảm biến.

3. Việc lắp ráp cảm biến bên ngoài là có lỗi. Các bộ cảm biến bên ngoài sẽ yêu cầu dịch vụ, nếu có sẵn cho model này cảm biến, hoặc thay thế. Hãy liên hệ với nhà phân phối của bạn cho các tùy chọn.

 $\triangleright$  Tôi đã thay thế pin trong thiết bị nhưng bây giờ ngày và giờ trong báo cáo được liệt kê của tôi bị sai. Có cách nào để sửa lỗi này?

1. Chương trình thiết bị mà không thay đổi bất kỳ cài đặt, ngoại trừ bảo đảm rằng:

a. Ngày nội bộ của thiết bị và thời gian là sau khi thiết bị đã làm, hoặc sẽ có, kết thúc chu kỳ ghi dữ liệu trước.

b. Thời gian bắt đầu ghi dữ liệu là chính xác khi đọc đầu tiên đã được thực hiện.

c. Số lượng của các giá trị đọc phải thực hiện là giống như các số đo thực. Đừng bắt đầu ghi dữ liệu thiết bị nếu không lưu sẽ bị mất.

2. Tạo một báo cáo được liệt kê từ các bài đọc được lưu trữ theo bình thường và các ngày và thời gian của mỗi lần đọc được lưu trữ nên được chính xác. Bạn có thể bỏ qua những thông điệp cảnh báo rằng phần mềm sẽ báo cáo liên quan đến các thiết bị đã được tái lập trình.

### <span id="page-43-0"></span>**27 Đăng ký phần mềm**

Lúc khởi đông phần mềm này, ban sẽ thấy hộp thoại đăng ký - Registration, trong đó cung cấp cho bạn hai tùy chọn, đăng ký - register hoặc thoát - quit. Hộp thoại này có thể được tắt bằng cách chon "Đừng nhắc nhở tôi về điều này một lần nữa - Do not remind me of this again". Bạn luôn có thể đăng ký sau bằng cách chon Licen se command từ menu Help.

Để đăng ký cài đặt của bạn và từ đó truy cập lại vào các tính năng chuyên nghiệp của phần mềm này, nhấp chọn nút Register. Nó sẽ mở cho bạn hộp thoại License Registration.

Hộp thoại License Registration hiển thị:

Program name – tên của phần mềm;

Current license - tình trạng hiện tại của bản quyền của bạn;

Restriction - hạn chế bản quyền của bạn;

Brief instruction - Hướng dẫn ngắn gọn;

Site Code – chuỗi các ký tự và số xác định cài đặt này của phần mềm. Mã này đã được gửi để có được một khóa trang;

Site Key – từ khóa, mà nên được nhập vào để đăng ký phần mềm.

Để có được một bản quyền xin vui lòng gửi Site Code của ban đến phân phối địa phương của bạn và nộp lệ phí cấp bản quyền tương ứng.

Để gửi Site Code:

- 1. Nhấp chọn nút Copy
- 2. Tạo một tin nhắn điện tử mới và dán vào Site Code trong tin nhắn của bạn.
- 3. Tin nhắn được gửi xong.

Khi nào bạn sẽ nhận được Site Key:

- 1. Sao chép Site Key từ thư điện tử.
- 2. Trong hộp thoại License Registration nhấp chọn nút Paste hoặc nhập Site Key thủ công vào phần bắt buộc.
- 3. Nhấp nút OK.

Phần mềm sẽ mở cho bạn hộp thoại Registration với sự xác nhận. Nhấp chọn nút OK.

Bạn luôn luôn có thể kiểm tra trạng thái của bản quyền của bạn bằng cách chọn lệnh License từ menu Help.

#### <span id="page-44-0"></span>**28 Bảo hành**

Escort loggers and ChartReaders được bảo hành 36 tháng tính từ thời điểm mua. Trong trường hợp có sự cố vui lòng liên hệ nhà phân phối của bạn. Việc bảo hành có các loại trừ sau đây:

- 1. Nếu các thiết bị đã được sửa đổi từ thông số kỹ thuật của nhà sản xuất.
- 2. Tiếp xúc của các thiết bị ở nhiệt độ dưới -45°C hoặc lớn hơn 85°C, trừ khi các thiết bị được thiết kế để sử dụng ở nhiệt độ ở ngoài phạm vi này (ví dụ như thiết bị Autoclave).
- 3. Mất hoặc thiệt hại gây ra bởi sự xâm nhập của hơi ẩm.
- 4. Bằng chứng cho thấy các bảng mạch in đã bị xóa hoặc giả mạo.
- 5. Bằng chứng về sự ngược đãi hoặc lạm dụng.
- 6. Mất thiết bị.

Pin không được bao gồm bởi bảo hành này.